#### **LATIHAN MS WORD**

#### **BAB I**

# **Membuat Folder & Document Baru, Pengetikan Tanpa Format, Format Font & Paragraf, Page Setup**

#### **Latihan 1.1**

#### **Membuat Folder & Document Baru, Pengetikan Tanpa format**

- 1. Buatlah sebuah folder baru dengan nama & NIM anda
- 2. Bukalah document baru Microsoft Word
- 3. Tuliskan biodata anda
	- a. Nama
	- b. Tempat tanggal lahir
	- c. Alamat asal
	- d. Alamat sekarang
	- e. Hobi
- 4. Simpan pekerjaan anda dengan nama latihan 1.1
- 5. Tutup file latihan 1.1
- 6. Buka kembali file latihan 1.1

### **Latihan 1.2**

#### **Pengetikan dengan Format Font & Paragraf, Page Setup**

AKUNTANSI telah didefinisi oleh berbagai lembaga dari sudut pandang yang berbeda-beda. Accounting Principles Board (APB), umpamanya, memandang akuntansi dari sudut fungsinya dengan memberi definisi sebagai berikut:

*"Akuntansi adalah sebuah kegiatan jasa. Fungsinya menyediakan informasi kuantitatif, terutama yang bersifat keuangan, tentang entitas ekonomi yang dimaksudkan agar berguna dalam pengambilan keputusan ekonomik – dalam membuat pilihan-pilihan yang nalar di antara berbagai*  *alternatif arah tindakan. Akuntansi meliputi beberapa cabang, misalnya akuntansi keuangan, akuntansi manajerial, dan akuntansi pemerintahan."*

Menurut definisi di atas, akuntansi berfungsi untuk menyediakan informasi kuantitatif, terutama yang bersifat keuangan, tentang entitas ekonomi. Informasi tersebut dimaksudkan agar berguna sebagai input yang dipertimbangkan dalam pengambilan keputusan ekonomik yang rasional. Definisi di atas juga menyebutkan cabang-cabang akuntansi yang antara lain adalah akuntansi keuangan, akuntansi manajerial, dan akuntansi pemerintahan.

#### **Ketiklah teks diatas dengan ketentuan:**

- Paragraf satu dan tiga menggunakan Font Microsoft Sans Serif, Font Size 12, Spasi 1.5, Justify, first line indent 1cm.
- Paragraf dua menggunakan Font Comic Sans, Font Size 14, Spasi 1 (single), Justify, left indent 1 cm.
- Margin left : 2, top : 2, right : 1, bottom : 2
- Simpan teks ini dalam folder anda masing-masing dengan nama file Latihan 1.2

#### **BAB II**

#### **Format Tabulasi, Change Case, Autocorrect, Replace, Page Number**

#### **Latihan 2**

#### **Format Tabulasi, Change Case, Autocorrect, Replace, Page Number**

#### Hutang Lancar

Hutang Lancar adalah kewajiban yang diharapkan akan dilunasi dengan menggunakan aktiva lancar, atau dengan menciptakan Hutang Lancar yang baru, dalam waktu satu tahun atau satu siklus operasi normal, mana yang lebih panjang.

Sesuai dengan definisinya di atas, hutang yang akan jatuh tempo dalam waktu satu tahun pun tidak diklasifikasi sebagai Hutang Lancar, apabila ia akan dilunasi dengan menggunakan *sinking funds*. Yang dimaksud *sinking funds* ialah dana yang sengaja disisihkan untuk melunasi hutang jangka panjang dan dilaporkan bukan sebagai aktiva lancar.

Hutang lancar meliputi antara lain hutang usaha (dagang), hutang wesel, hutang bank jangka pendek, hutang pajak penghasilan, hutang pajak penghasilan karyawan, biaya yang dibayar dibelakang, dan pendapatan yang diterima di muka.

#### **Penyajian Hutang Lancar**

### **Hutang Lancar :**

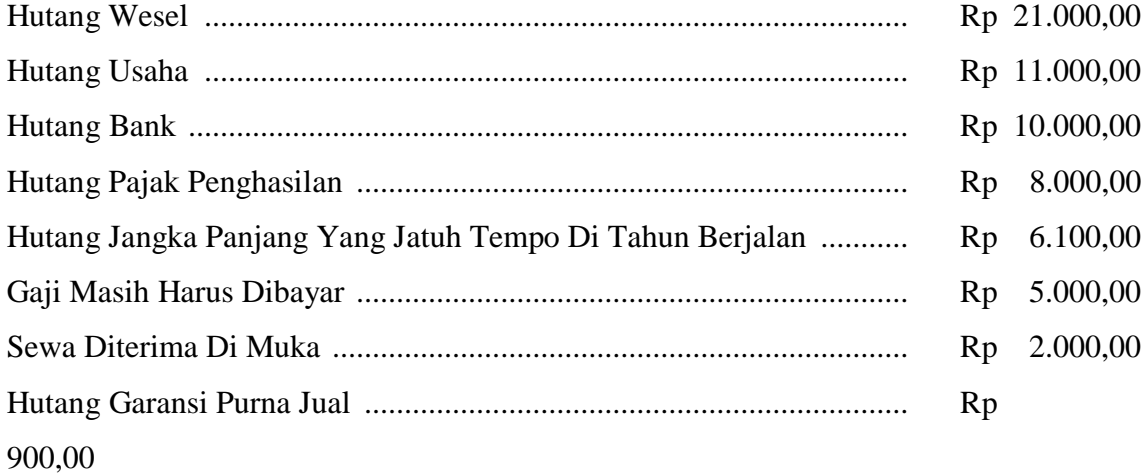

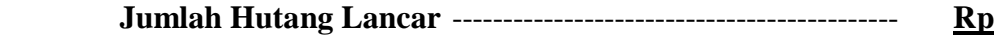

#### **64.000,00**

### **Ketiklah teks di atas dengan ketentuan:**

- Font Times New Roman, Font Size 12, First Indent 1.5, spasi 1.5
- Margin Right : 3, Top : 2, Left : 2, Bottom : 3
- Gunakan fasilitas autocorrect dalam penulisan Hutang Lancar (kode: hl)
- Berikan page number pada bagian kanan halaman dengan format angka
- Gunakan fasilitas Change Case (Title Case) dan tabulasi pada penulisan bagian-bagian dari penyajian Hutang Lancar.
- Gunakan fasilitas Edit Replace untuk mengganti semua kata Hutang Lancar dengan kata Utang Lancar.
- Simpan teks ini dalam folder anda masing-masing dengan nama file Latihan 2.

#### **Latihan 3.1**

**Tabel, Border & Shading, Numbering**

# **Jadwal Kuliah Semester 1 Jurusan Akuntansi UMY Salsabila Putri Cantika<sup>1</sup> 20060427014<sup>2</sup> Kelas A<sup>3</sup>**

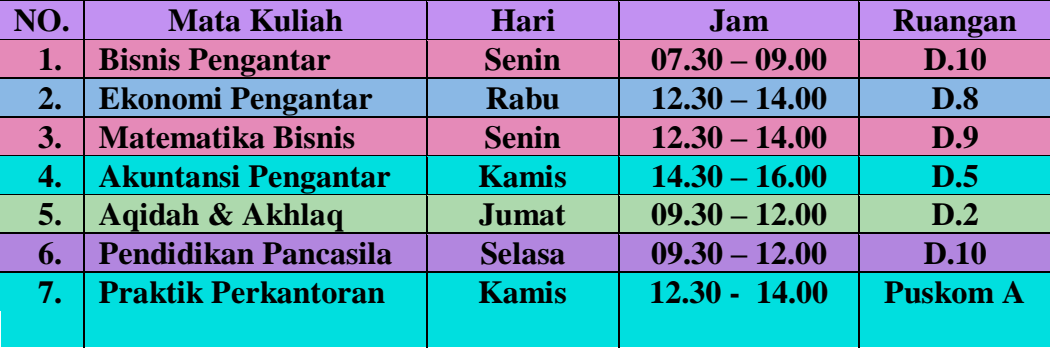

**Tugas Anda:**

**Buatlah jadwal kuliah anda semester ini, seperti pada contoh di atas. Gunakan juga fasilitas Borders & Shading untuk memberikan arsiran pada tabel. Simpan pekerjaan anda dengan nama file Latihan 3.1.**

**Latihan 3.2 Bulleted & Outline Numbered**

 $\overline{a}$ 

<sup>1</sup> Tuliskan Nama anda

<sup>2</sup> Tuliskan NIM anda

<sup>3</sup> Tuliskan Kelas anda

## **Daftar Kode dan Nama Rekening PT MAJU JAYA Jl. Jaya Raya No.31 Yogyakarta 512400 0274-3002000**

- **1-0000 AKTIVA**
	- **1-1000 Aktiva Lancar**
		- **1-1100 Kas**
		- **1-1200 Kas Kecil**
		- **1-1300 Kas di Bank**
			- **1-1310 Kas di Bank BNI**
			- **1-1320 Kas di Bank BCA**
		- **1-1400 Piutang Usaha**
		- **1-1500 Piutang Karyawan**
		- **1-1600 Uang Muka Pembelian**
		- **1-1700 Persediaan Barang Dagang**
	- **1-2000 Aktiva Tetap**
		- **1-2100 Peralatan Kantor**
			- **1-2110 HP Peralatan Cantor**
			- **1-2120 Akumulasi Depresiasi Peralatan Kantor**
		- **1-2200 Kendaraan**
			- **1-2210 HP Kendaraan**
			- **1-2220 Akumulasi Depresiasi Kendaraan**
- **2-0000 KEWAJIBAN**
	- **2-1000 Kewajiban Lancar**
		- **2-1100 Hutang Gaji**
		- **2-1200 Pendapatan Diterima Dimuka**
		- **2-1300 Hutang Usaha**
		- **2-1400 Hutang PPN**
			- **2-1410 PPN Keluaran**
			- **2-1420 PPN Masukan**
		- **2-1500 Hutang Pajak Penjualan**
	- **2-2000 Kewajiban Jangka Panjang**
		- **2-2100 Hutang Bank BNI**
			- **2-2200 Hutang Jangka Panjang Lainnya**
- **3-0000 EKUITAS**
	- **3-1000 Modal Tn. Jaya**
	- **3-2000 Laba Ditahan**
	- **3-3000 Laba Periode Berjalan**
- **4-0000 PENDAPATAN**
	- **4-1000 Pendapatan Usaha**
	- **4-2000 Pendapatan Jasa Angkut**
- **5-0000 HPP**

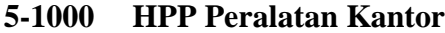

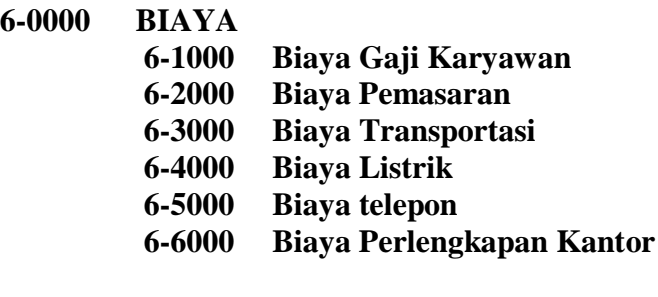

#### **7-0000 PENDAPATAN LAIN-LAIN 7-1000 Pendapatan Bunga Bank**

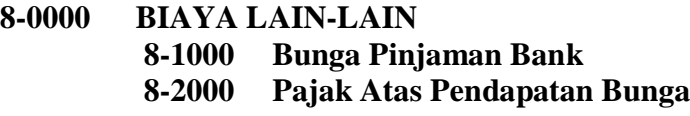

Keterangan:

- Rekening Bank BNI digunakan untuk pengeluaran dana / pelunasan hutang kepada pemasok
- Rekening Bank BCA digunakan untuk penerimaan dana dari customer
- Perusahaan adalah Pengusaha Kena Pajak (PKP)

#### **Tugas Anda:**

**Salinlah daftar kode dan nama rekening beserta keterangannya. Gunakan fasilitas format Outline Numbered dalam pembuatan kode rekening dan Format Bulleting pada bagian keterangan.Simpan pekerjaan anda dengan nama file Latihan 3.2**

#### **Latihan 4**

 $\overline{a}$ 

1. Rumus Regresi Linier<sup>4</sup>

$$
Y = \beta_0 + \beta_1 X_1 + \beta_2 X_2 + \dots + \beta_k X_k + \varepsilon
$$

<sup>4</sup> Y adalah symbol untuk variable dependen; X adalah symbol untuk variable independen

2. Rumus Chi-Square<sup>5</sup>

$$
X^{2} = \sum \left[ \frac{(O-E)^{2}}{E} \right] = \frac{(O_{s} - nP)^{2}}{nP(1-P)}
$$

3. Rumus  $\sigma_R^6$ 

$$
\sigma_R = \sqrt{\frac{n(n-2)}{4(n-1)}}
$$

4. Tulis rumus di bawah ini

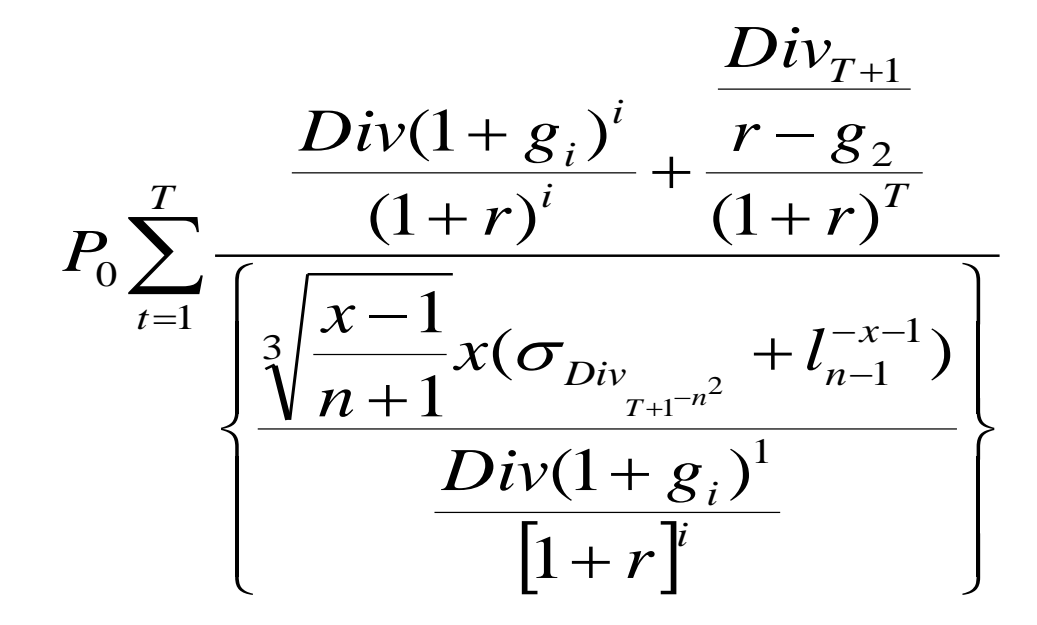

**Latihan Ujian 1**

 $\overline{a}$ 

# **SISTEM INFORMASI AKUNTANSI MANAJEMEN<sup>7</sup> Oleh: (isi dengan nama,NIM,kelas)<sup>8</sup>**

 $<sup>5</sup>$  Rumus Chi-Square digunakan dalam uji hipotesis mengenai perbedaan antara frekuensi pengamatan dan</sup> frekuensi yang diharapkan atau frekuensi teoritis

 $6 \sigma_R$  adalah symbol dari standar eror statistic R

**<sup>7</sup> Ketik teks dengan ketentuan spasi 1.5, font size 12, font : Arial Narrow, Justify. Margin top: 2 Bottom: 2 Right: 1 Left: 2**

**<sup>8</sup> Tulis Nama, Nomor Mahasiswa, Kelas Praktikum**

**System informasi Akuntansi Manajemen** (*Management Accounting Information System*) adalah sistem informasi yang menghasilkan keluaran (*output*) dengan menggunakan masukan (*input*) dan memprosesnya untuk mencapai tujuan khusus manajemen. *Proses* (pengolahan) adalah inti dari suatu system informasi akuntansi manajemen dan digunakan untuk mengubah masukan menjadi keluaran yang memenuhi tujuan suatu system. **Suatu proses dapat dijelaskan oleh aktivitas seperti pengumpulan (***collecting***), pengukuran (***measuring***), penyimpanan (***storing***), analisis (***analysis***), pelaporan (***reporting***), dan pengelolaan (***managing***) informasi**.Keluarannya dapat berupa laporan khusus, biaya produk, biaya pelanggan, anggaran, laporan kinerja dan bahkan komunikasi personal.

Sistem informasi akuntansi manajemen tidak terikat pada suatu kriteria formal yang menjelaskan sifat dari masukan atau proses – bahkan keluarannya. Kriteria tersebut fleksibel dan berdasarkan pada tujuan yang hendak dicapai manajemen. Sistem akuntansi manajemen mempunyai tiga tujuan utama, yaitu:

- 1. Untuk menyediakan informasi yang digunakan dalam perhitungan biaya jasa, produk dan tujuan lain yang diinginkan manajemen.
- 2. Untuk menyediakan informasi yang digunakan dalam perencanaan pengendalian dan pengevaluasian.
- 3. Untuk menyediakan informasi yang berguna dalam pengambilan keputusan

Di bawah ini merupakan alokasi biaya departemen pendukung.

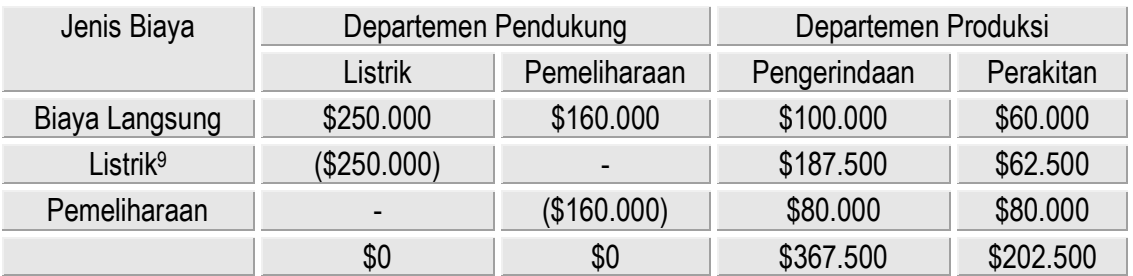

#### **Alokasi Biaya Departemen Pendukung Dengan Menggunakan Rasio Alokasi**

**Buatlah rumus di bawah ini:**

 $\overline{a}$ **<sup>9</sup> Alokasi listrik berdasarkan pada rasio alokasi dari: 0.75 x \$250.000; 0.25 x \$250.000**

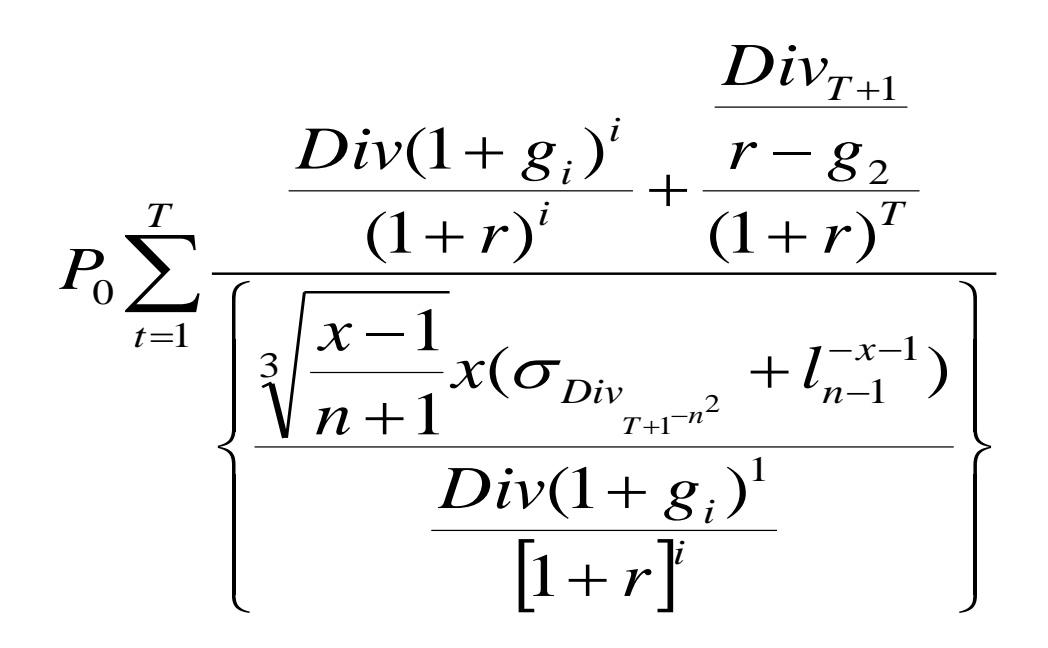

**Tugas Anda:**

**Ketik, kemudian simpan pekerjaan anda dalam folder masing-masing dengan nama file latihan ujian 1.**

**Latihan Ujian 2**

### **ANGGARAN KAS<sup>10</sup>**

Anggaran kas ( *cash budget*) terkait dengan estimasi terinci mengenai antisipasi penerimaan dan pengeluaran kas untuk periode anggaran bersangkutan. Anggaran kas telah diakui secara umum sebagai alat manajemen yang sangat bermanfaat dan esensial.

#### **Tujuan dan sifat anggaran kas :**

- 1. Menunjukkan jumlah kebutuhan kas untuk kegiatan operasi yang berlangsung saat ini.
- 2. Memperlihatkan ketersedian dana berlebih untuk investasi jangka pendek dan jangka panjang.

Anggaran kas untuk jangka waktu yang berbeda mempunyai kegunaan sumber yang berbeda pula. Anggaran kas jangka panjang berguna dalam perencanaan pertumbuhan usaha. Anggaran kas jangka sedang berkaitan dengan seluruh prosedur pengangaran berkala. Anggaran kas jangka pendek merinci ketersediaan kas setiap hari untuk operasi berjalan.

#### **Classification of cost**

Cost classifications are essential for meaningful summarization of cost data.

1. cost in relation to the product

The process of classifying cost and expenses can begin by relating cost to the different phases in the operating of a business.

- A. Manufacturing Costs
	- a. Direct Materials
	- b. Direct Labor

 $\overline{a}$ 

c. Factory Overhead

2. Cost in relation to the volume of production

<sup>&</sup>lt;sup>10</sup> Pada umumnya, komponen utama dari kas adalah kas yang terdapat pada rekening Koran bank.

Some costs vary in proportion to changes in the volume of production or output, while others remain relatively constant in amount.

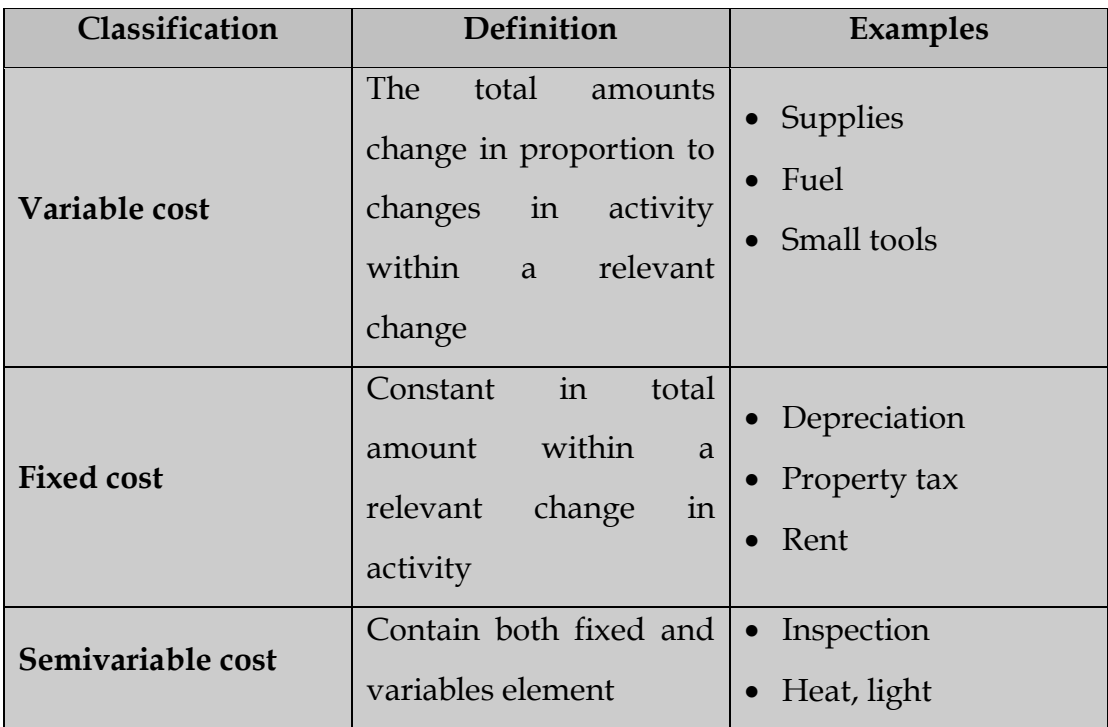

Rumus Chi Square:

$$
X^{2} = \sum \left[ \frac{(O-E)^{2}}{E} \right] = \frac{(O_{s} - nP)^{2}}{nP(1-P)}
$$

### **Tugas Anda:**

**Ketik, kemudian simpan pekerjaan anda dalam folder masing-masing dengan nama file latihan ujian 2.**

**Latihan Ujian 3 Teks 1**

# **INDUSTRIAWAN BAJA DUNIA LIRIK INVESTASI DI INDONESIA**

**JAKARTA -** Direktur Utama PT Krakatau Steel, Daenulhay mengatakan, industriawan baja internasional kini banyak yang berminat untuk menanamkan modalnya di Indonesia. Mereka melihat bahwa prospek baja disini masih sangat besar mengingat konsumsi baja di Indonesia masih sangat rendah, yang kini baru mencapai 23 kilogram per kapita per tahun. " Prospek pasar baja domestik kita sungguh luar biasa, sehingga para industriawan baja internasional datang untuk mencari mitra kerja, karena konsumsi kita masíh rendah," ujar Daenulhay di Jakarta, Rabu (17/5). Dikatakan para industriawan baja yang sudah datang ke Indonesia dan ingin melakukan kerja sama dengan Krakatau Steel antara lain dari negara India, Cina dan Eropa. Minat mereka menanamkan investasi di Indonesia dengan pertimbangan bahwa pertumbuhan pasar baja domestik yang bagus menyusul adanya pemerintahan yang stabil dan berlanjutnya pembangunan infrastruktur, terutama di Kawasan Timur Indonesia, yang akan meningkatkan permintaan baja secara signifikan di dalam negeri. Selain Cina dan India, kata Daenulhay, industriawan baja dari Ukraina juga telah menjajaki kerja sama dengan PT Aneka Tambang (ANTAM) dan Krakatau Steel. **(Lmg/Cdr)-b**

### **Teks 2**

# **Daftar Penceramah Sholat Tarawih Ramadhan 1425 H Masjid Al- Ahqsa**

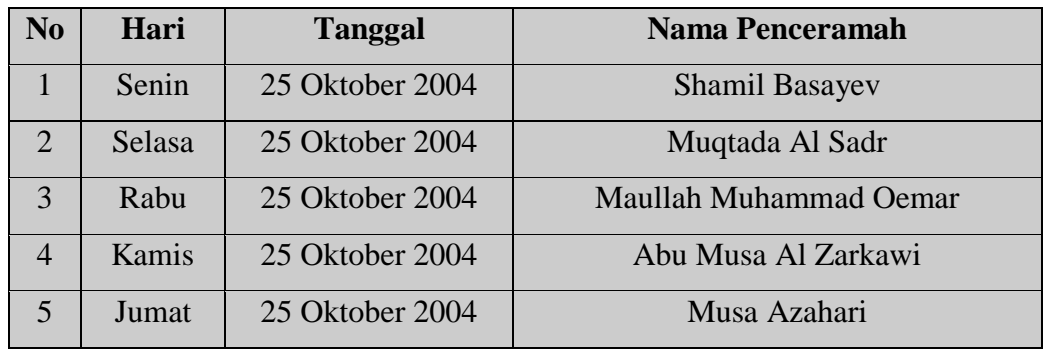

**Ketiklah teks diatas dengan ketentuan:**

- **Judul menggunakan font Arrial Narrow Size 16**
- **Tulisan JAKARTA menggunakan font Book Antiqua Size 14**
- **Teks menggunakan font Times New Roman Size 12, Justify**
- **Margin left & bottom 3 cm, top & right 2cm**
- **Simpan teks ini dalam folder anda dengan nama file Latihan ujian 3**

**Latihan Ujian 5**

**Gunakan fasilitas Tabulasi**

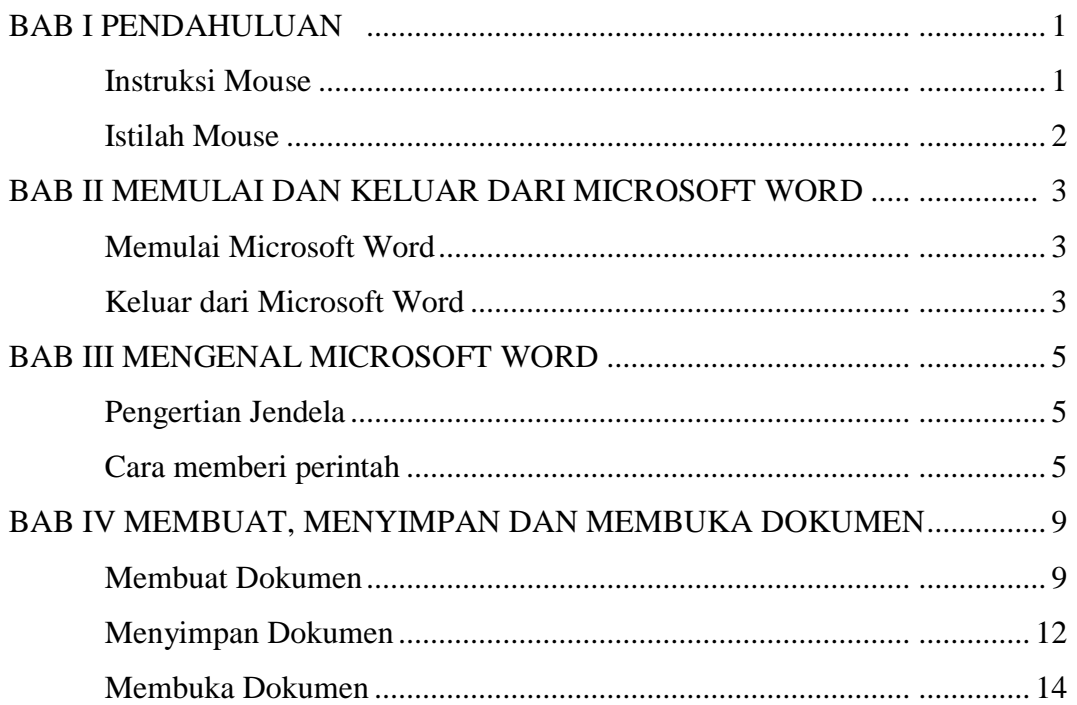

### **Gunakan Fasilitas Microsoft Equation**

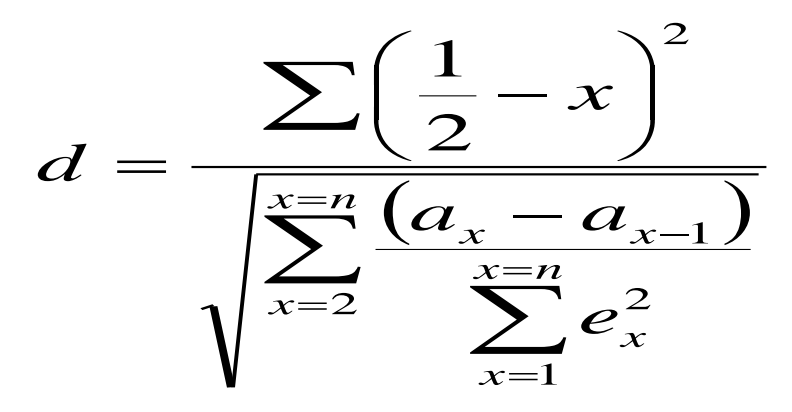

**Tugas:**

**Ketik Daftar Isi dan Rumus diatas. Simpan dengan nama file latihan ujian 5.**

### **LATIHAN MS EXCELL**

### **BAB I**

### **LATIHAN RUMUS & FUNGSI SEDERHANA**

### **A. Membuat file baru**

- 1. Buatlah sebuah *file* baru Microsoft Excel!
- 2. Tambahkan dua buah *sheet* pada *workbook* yang telah dibuat!
- 3. Beri nama *sheet* yang telah ada dengan nama Latihan 1.1, Latihan 1.2 dan seterusnya sampai Latihan 1.5!
- 4. Simpan *workbook* dengan nama Latihan 1!
- 5. Tutup *file* Latihan 1!

### **B. Rumus Sederhana**

- 1. Buka kembali *file* Latihan 1!
- 2. Buka *sheet* Latihan 1.1!
- 3. Ketikkan data berikut pada *sheet* Latihan 1!

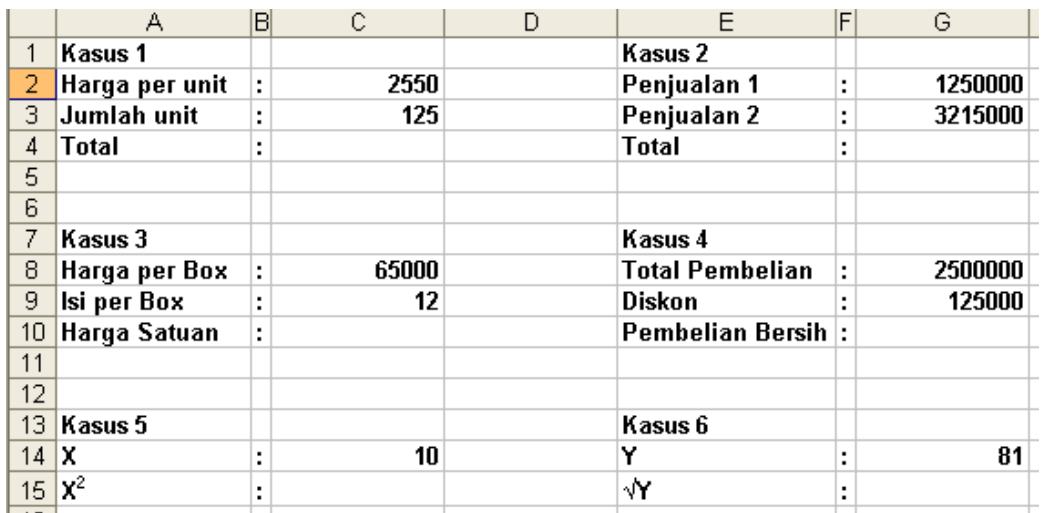

4. Selesaikan Kasus 1 sampai dengan kasus 6 dengan menggunakan rumus sederhana perkalian, penjumlahan, pembagian, pengurangan dan pangkat!

### **C. Rumus Relatif**

- 1. Buka *sheet* Latihan 1.2!
- 2. Ketikkan data berikut!

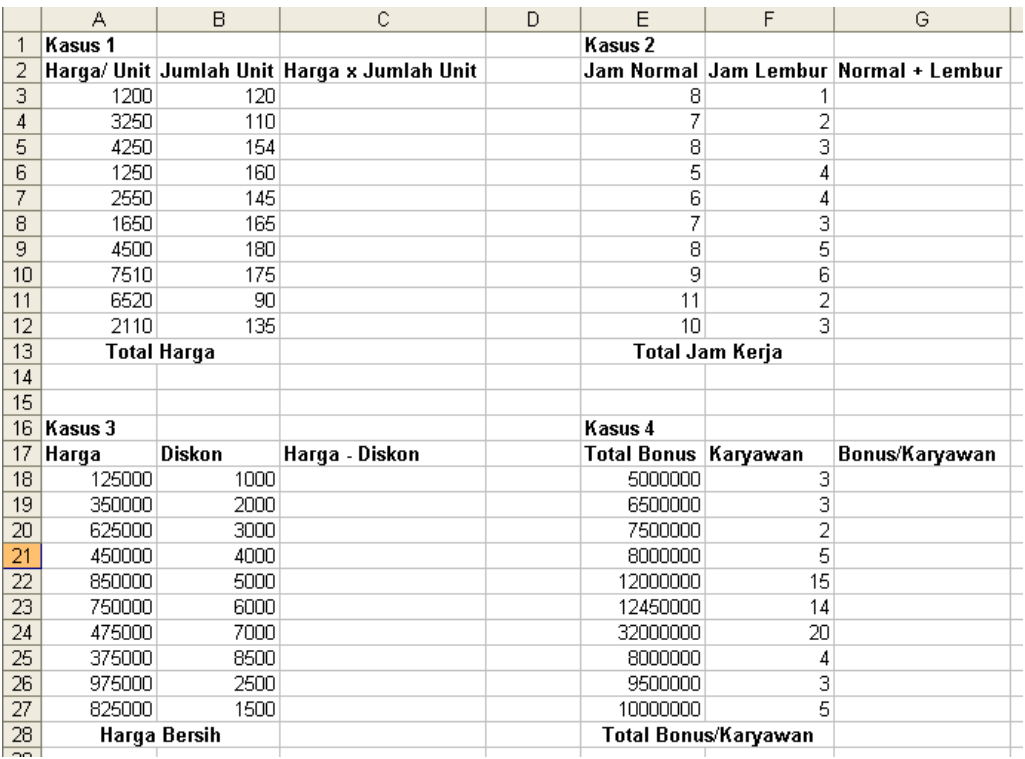

3. Selesaikan Kasus 1 sampai dengan Kasus 4 dengan menggunakan rumus relatif!

### **D. Rumus Absolut dan Fungsi Sederhana**

- 1. Buka *sheet* Latihan 1.3!
- 2. Ketikkan data sebagai berikut!

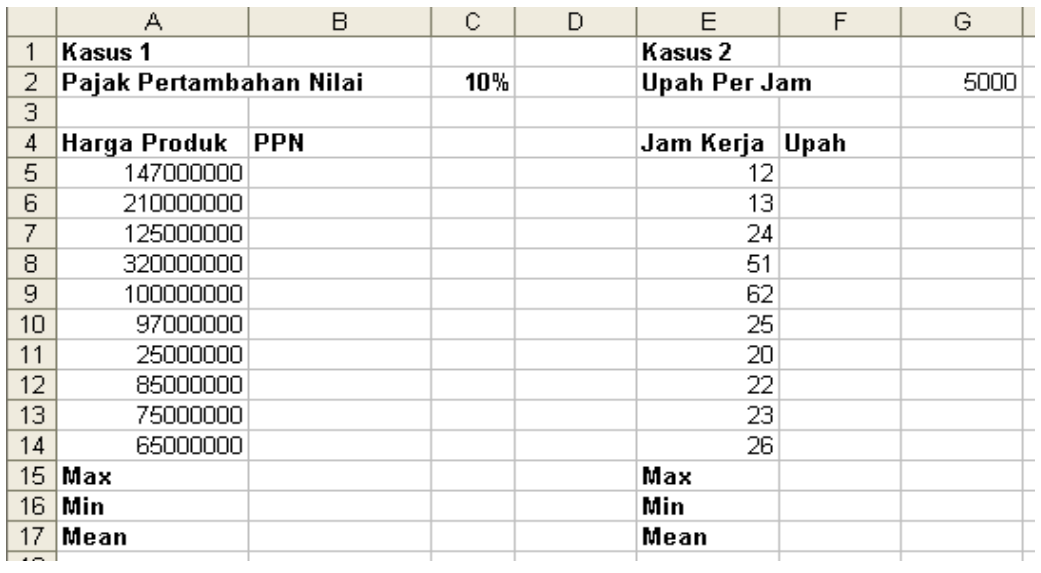

3. Selesaikan Kasus 1 dan Kasus 2 dengan menggunakan rumus absolut dan fungsi sederhana!

## **E.** *Autofill*

1. Buka *sheet* Latihan 1.4!

# 2. Ketikkan data berikut dengan menggunakan fasilitas *Autofill*!

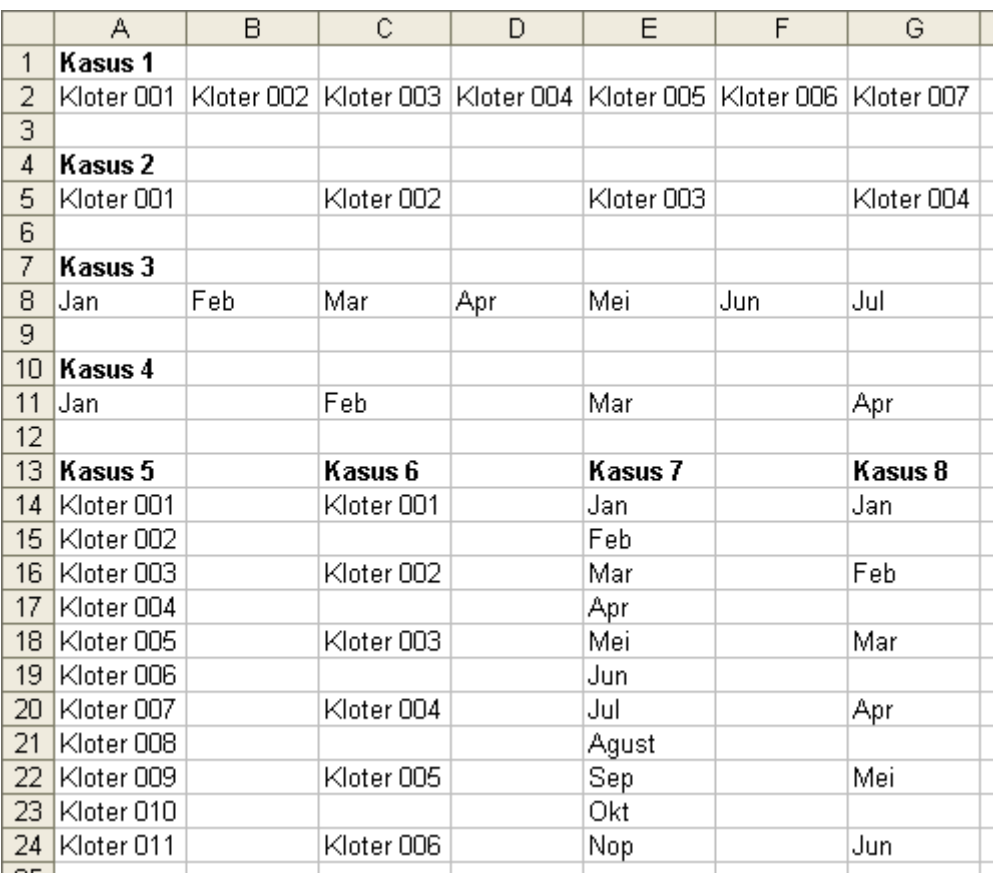

### **F. Latihan 1**

1. Buka *sheet* Latihan 1.5!

# 2. Kerjakan Kasus berikut!

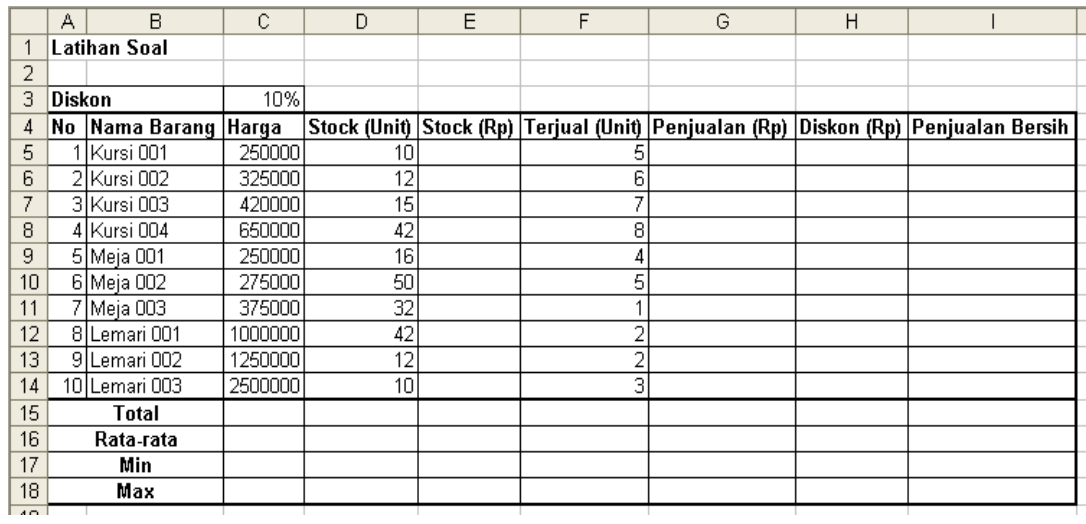

### **BAB II**

### **LATIHAN FORMAT DATA, LEMBAR KERJA &** *LINK SHEET*

### **A. Format Data**

- 1. Buat file *Microsoft Excel* baru dengan nama Latihan 2!
- 2. Beri nama *sheet* 1 dengan nama Latihan 2.1!
- 3. Ketikkan data berikut dengan format mata uang Rupiah (Rp)!

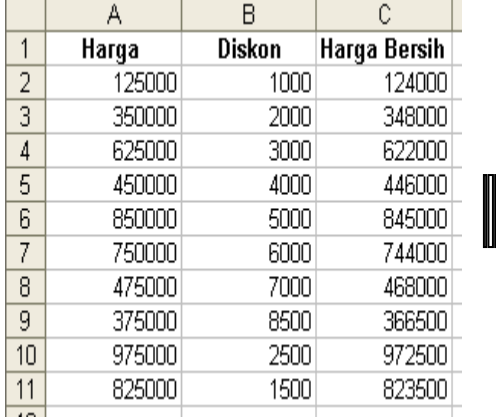

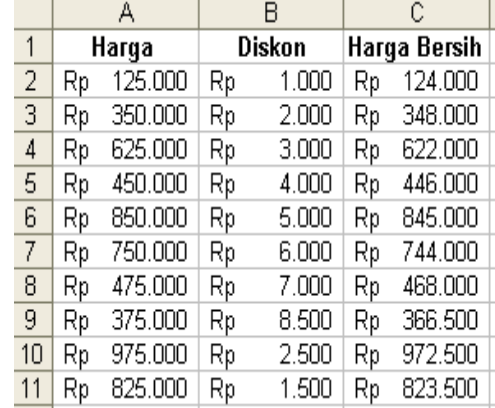

- 4. Beri nama *sheet* 2 dengan nama Latihan 2.2!
- 5. Ketikkan data berikut dengan format persentase dan tambahkan dua desimal dibelakang angka!

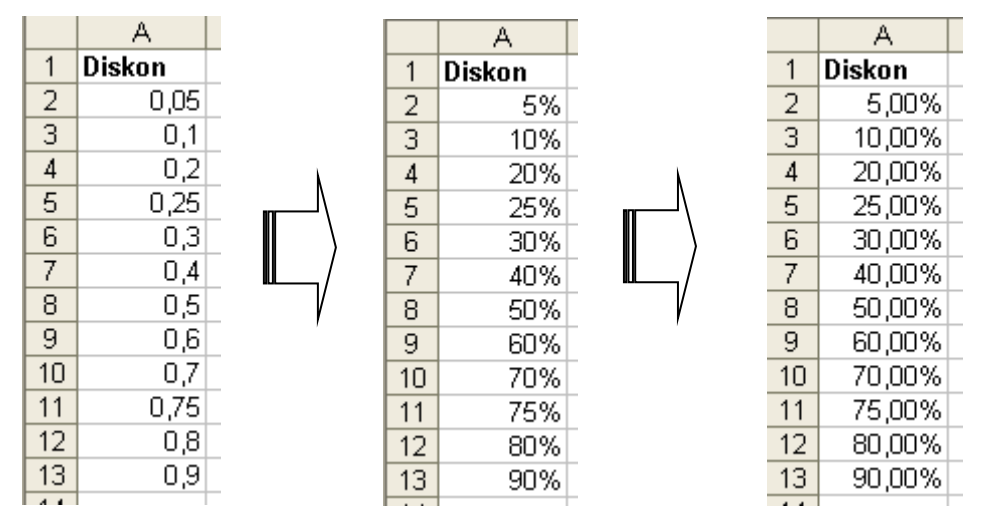

- 6. Beri nama *sheet* 3 dengan nama Latihan 2.3!
- 7. Ketikkan data tanggal berikut kemudian ubah format tanggal seperti contoh berikut!

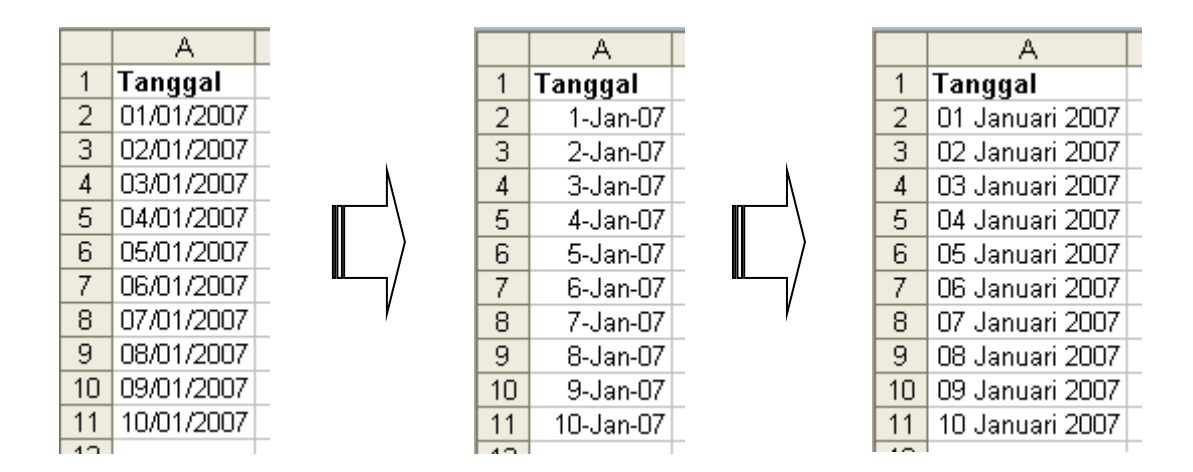

### **B. Format Lembar Kerja**

- 1. Tambahkan *sheet* pada Latihan 2 dengan nama Latihan 2.4!
- 2. Ketikan data berikut dan berikan format yang sesuai hingga membentuk

tabel seperti pada contoh berikut!

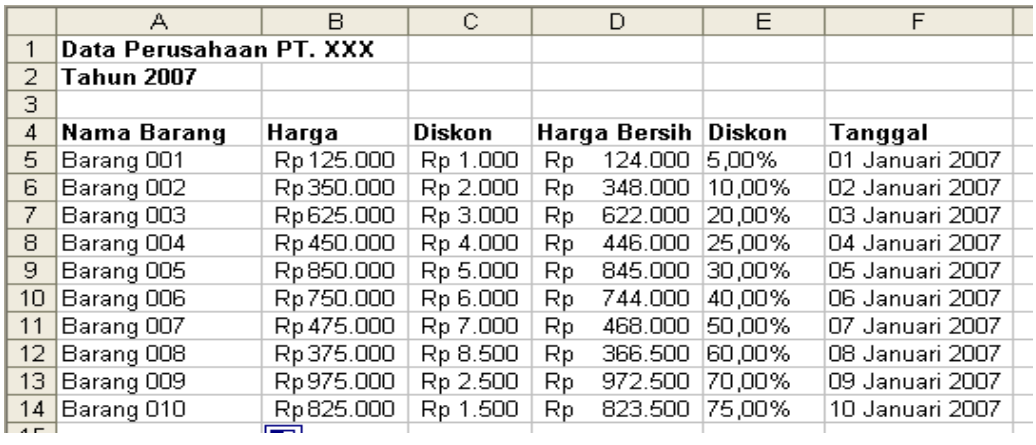

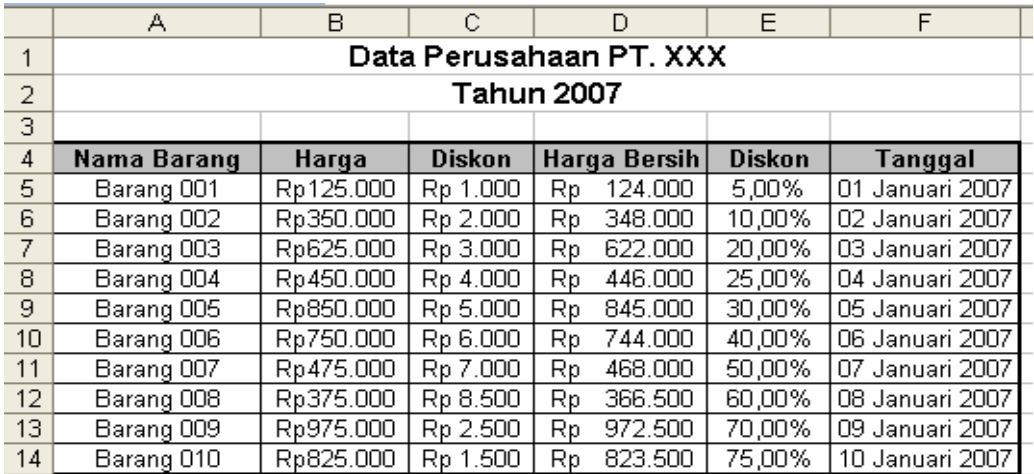

*3.* Ubah bentuk tabel pada *sheet* Latihan 2.3 dengan menggunakan *AutoFormat* atau modifikasi tabel dengan tambilan lebih menarik. Perhatikan contoh berikut!

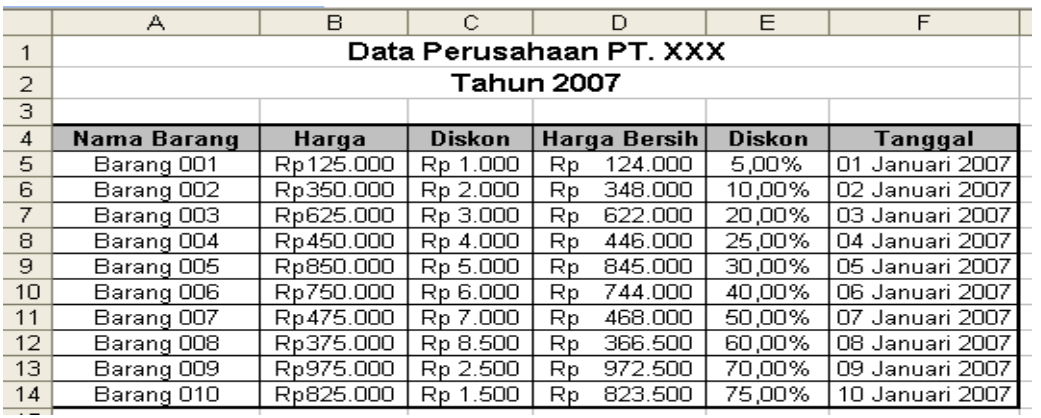

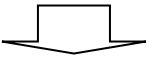

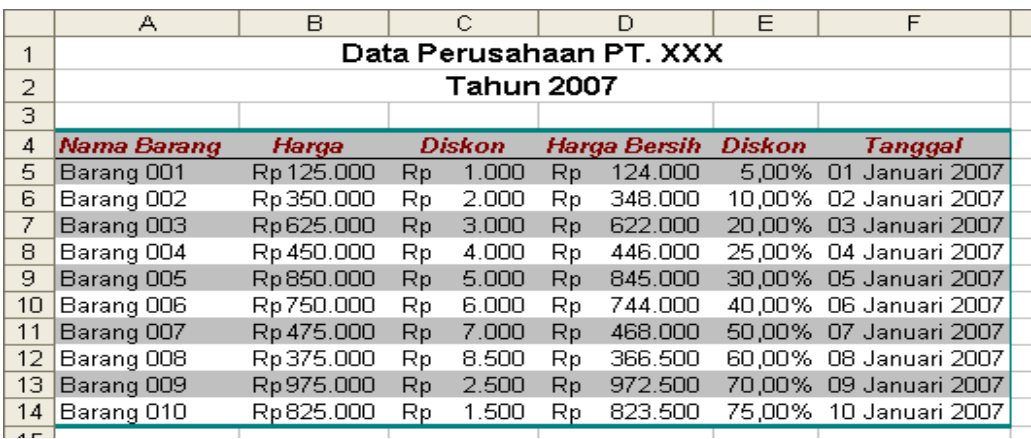

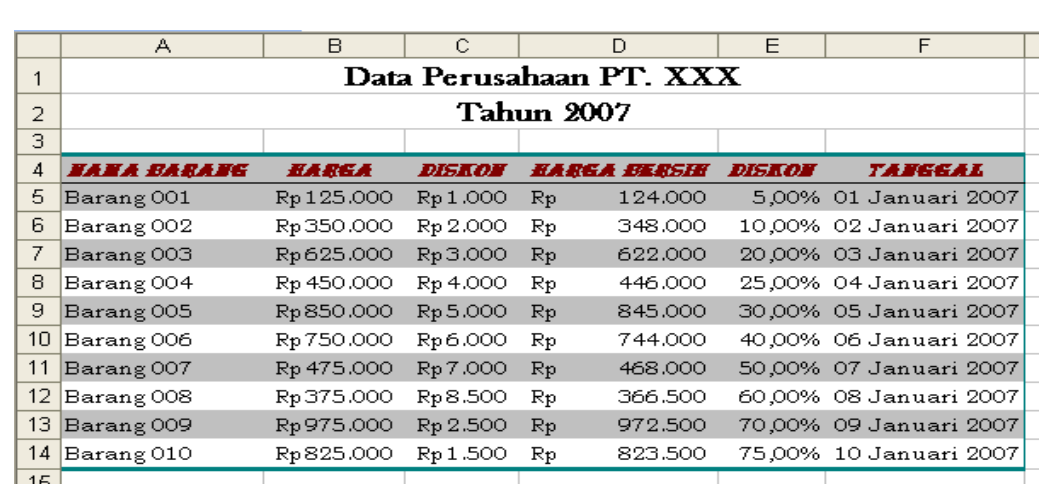

### *C. Link Sheet*

1. Siapkan dua buah *sheet* pada Latihan 2 dengan nama Latihan 2.5 dan Latihan 2.6!

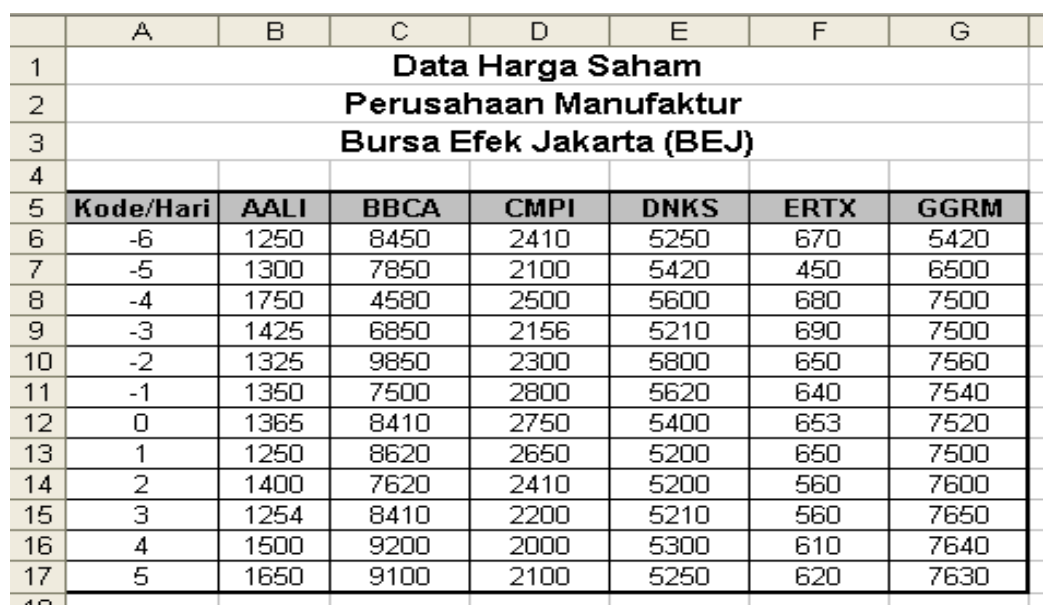

2. Ketikkan data berikut pada *sheet* Latihan 2.5!

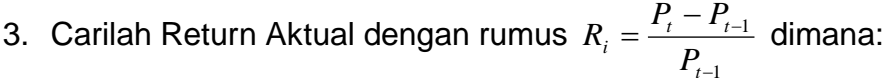

R<sup>i</sup> : Return Aktual

P<sup>t</sup> : Harga saham periode t

 $P_{t-1}$  : Harga saham periode  $t-1$ 

Tabel jawaban diletakkan pada *sheet* Latihan 2.6!

Contoh formula:  $\mathbf{f} = (\text{Latinian } 2.5^{\circ}1\text{B}7 - \text{Latinian } 2.5^{\circ}1\text{B}6)^{\prime}$  Latihan 2.5'1B6

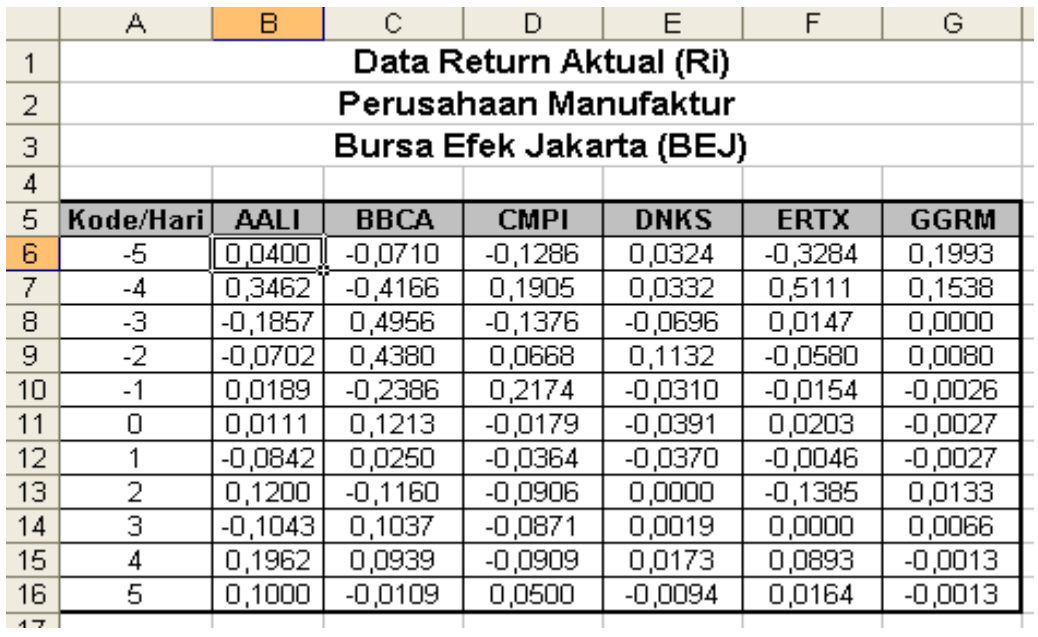

### **D. Latihan 2**

- 1. Buat 2 *sheet* baru dengan nama Latihan 2.7!
- 2. Ketik data berikut pada *sheet* Latihan 2.7!

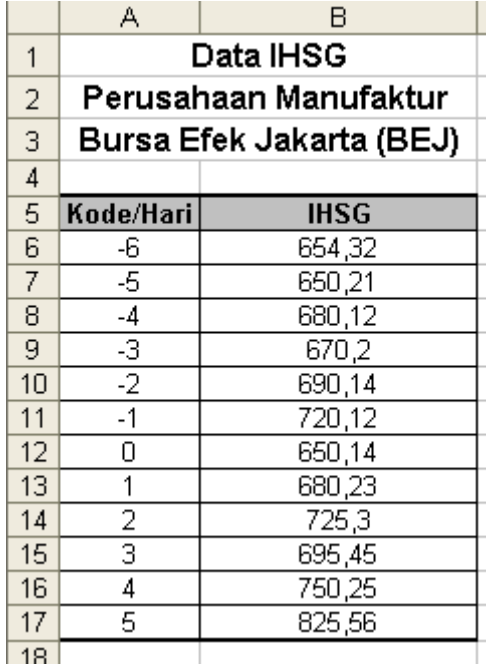

- 3. Buatlah satu *sheet* dengan nama Latihan 2.8!
- 4. Carilah Return Pasar dengan rumus 1 1  $=\frac{11150t_t - 11150t_{t-1}}{2}$  $t_m = \frac{HISG_t}{HISG_t}$  $R_m = \frac{IHSG_t - IHSG_{t-1}}{IHSG_t}$  dimana:

Ξ. R<sub>m</sub> : Return Pasar<br>
IHSG<sub>t</sub> : IHSG periode : IHSG periode t  $IHSG_{t-1}$  : IHSG periode t-1 Tabel jawaban diletakkan pada *sheet* Latihan 2.8! Contoh formula:  $\sqrt{F} = (Latihan2.71B7-Latihan2.71B6)/Latihan2.71B6$ 

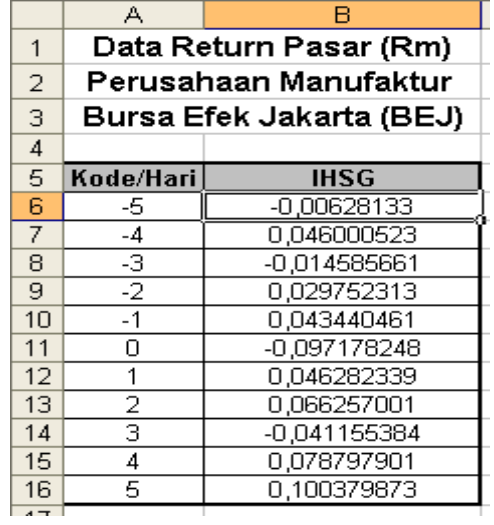

- 5. Buat *sheet* baru dengan nama Latihan 2.9!
- 6. Carilah Return Tidak Normal untuk masing-masing perusahaan dengan

rumus  $AR = R_i - R_m$  dimana:

AR : Return Tidak Normal R<sup>i</sup> : Return Aktual R<sub>m</sub> : Return Pasar Tabel jawaban diletakkan di *sheet* Latihan 2.9! Contoh formula:  $\frac{f_*}{f_*}$  = Latihan 2.6 B6-Latihan 2.8 \$6

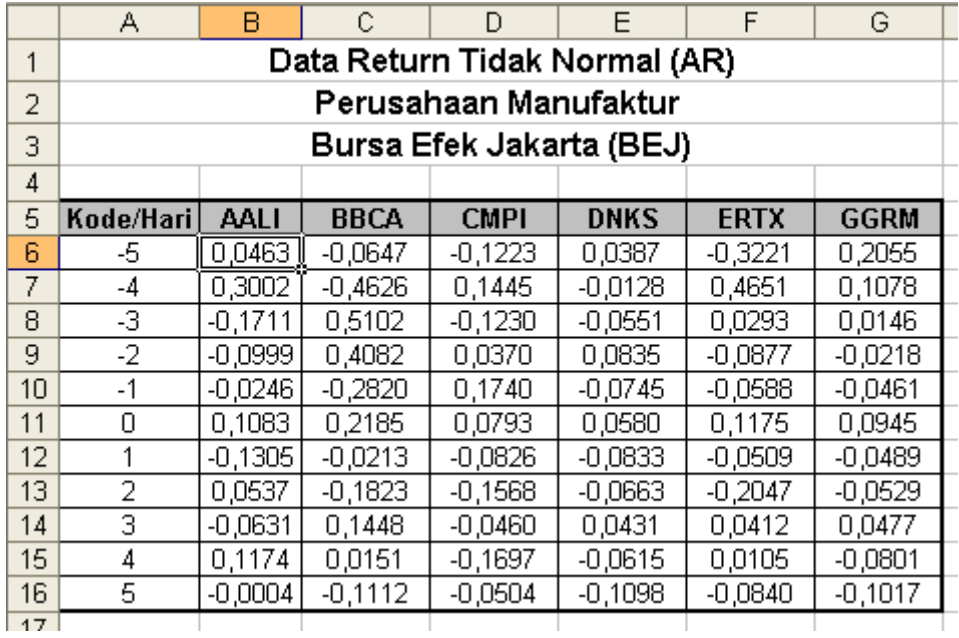

# **BAB III**

## **FUNGSI IF**

# **A. IF Tunggal**

- 1. Buatlah file baru dengan nama Latihan 3!
- 2. Ganti nama *sheet 1* dengan nama Latihan 3.1!
- 3. Ketikkan data berikut dan selesaikan kasus dengan fungsi IF!

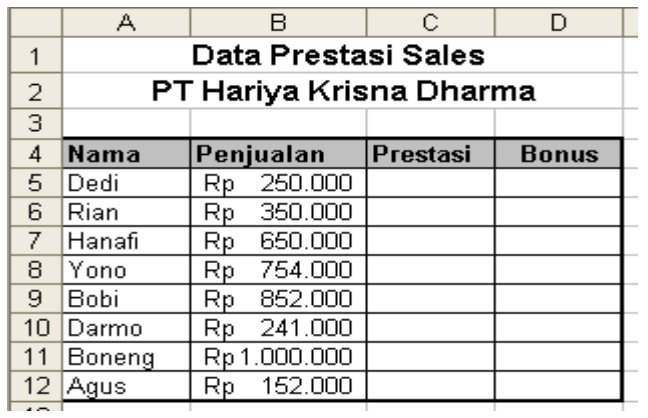

4. Ketentuan:

Jika penjualan lebih dari sama dengan Rp. 500.000,- prestasi **Baik** Jika penjualan kurang dari Rp. 500.000,- prestasi **Buruk** Jika prestasi **Baik**, maka bonus **Sepatu** Jika prestasi **Buruk**, maka bonus **Sandal**

# **B. IF Bertingkat**

- 1. Ganti nama *sheet 2* dengan nama Latihan 3.2!
- 2. Entrikan data berikut ini, selesaikan kasus dengan IF bertingkat!

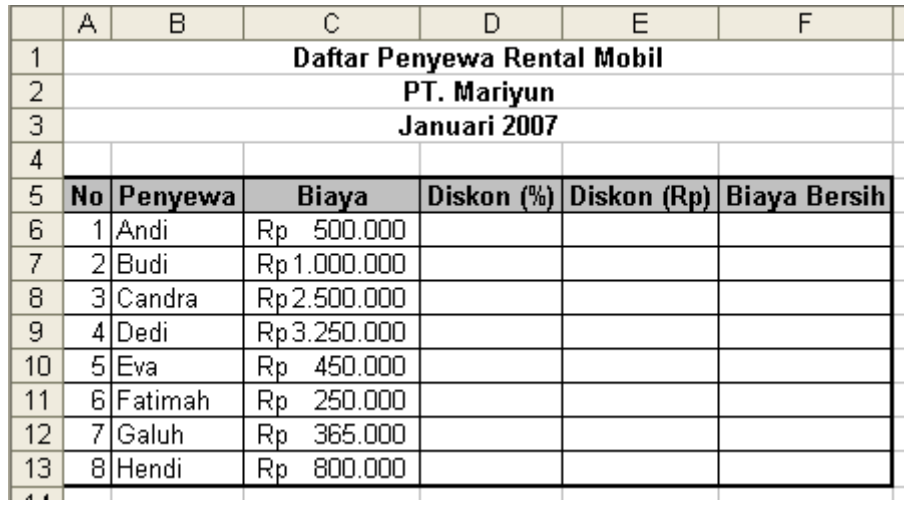

3. Ketentuan:

Jika biaya lebih dari sama dengan Rp. 2000.000, diskon = 25% Jika biaya antara Rp. 1.000.000 s/d Rp. 2.000.000, diskon = 10% Jika biaya antara Rp. 500.000 s/d Rp. 1.000.000, diskon = 5% Jika biaya kurang dari Rp. 500.000, diskon =  $0\%$ 

### **C. Latihan 3**

- 1. Ganti nama sheet 3 dengan nama Latihan 3.3!
- 2. Entrikan data berikut, selesaikan kasus dengan fungsi IF!

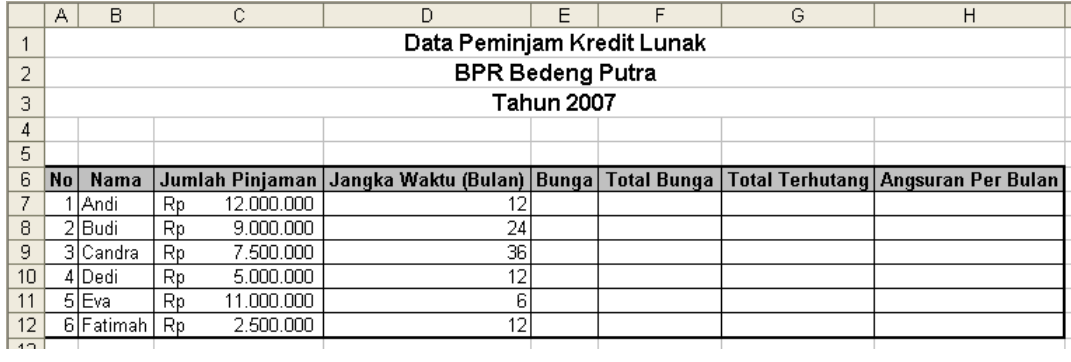

### 3. Ketentuan:

Jika jangka waktu pinjaman 36 bulan, maka bunga = 15% Jika jangka waktu pinjaman 24 bulan, maka bunga = 10% Jika jangka waktu pinjaman 12 bulan, maka bunga = 5% Jika jangka waktu pinjaman 6 bulan, maka bunga = 2,5%

### **BAB IV**

## **LOOKUP & REFERENCE**

### **A. VLOOKUP**

- 1. Buatlah sebuah file baru dengan nama Latihan 4!
- 2. Ganti nama *sheet 1* dengan nama Latihan 4.1!
- 3. Entrikan data berikut!

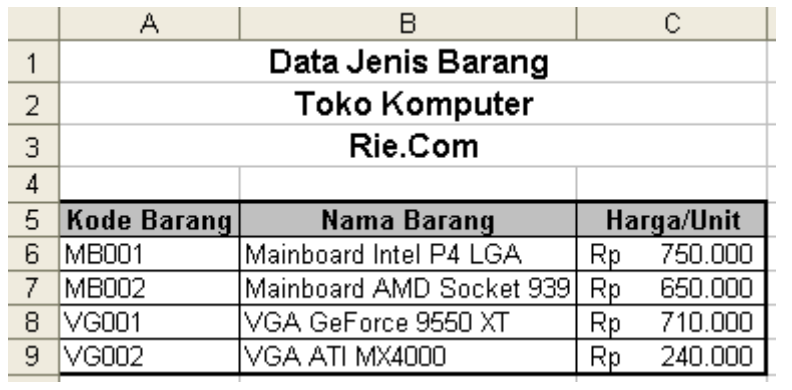

4. Berdasarkan tabel diatas, entrikan tabel dibawah ini, kemudian selesaikan kasus dengan fungsi Vlookup!

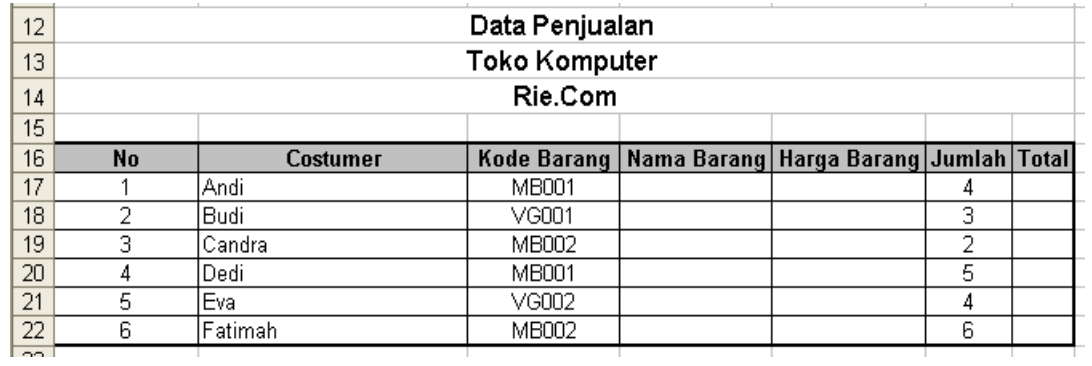

# **B. HLOOKUP**

- 1. Ganti nama *sheet 2* dengan nama Latihan 4.2!
- 2. Entrikan data berikut!

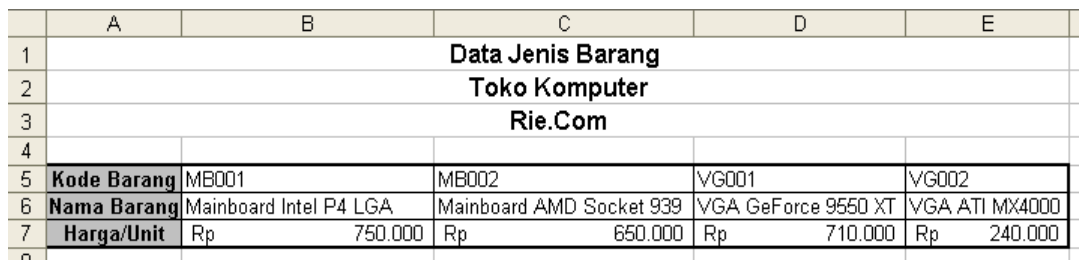

3. Berdasarkan tabel diatas, entrikan tabel dibawah ini, kemudian

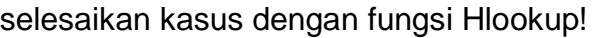

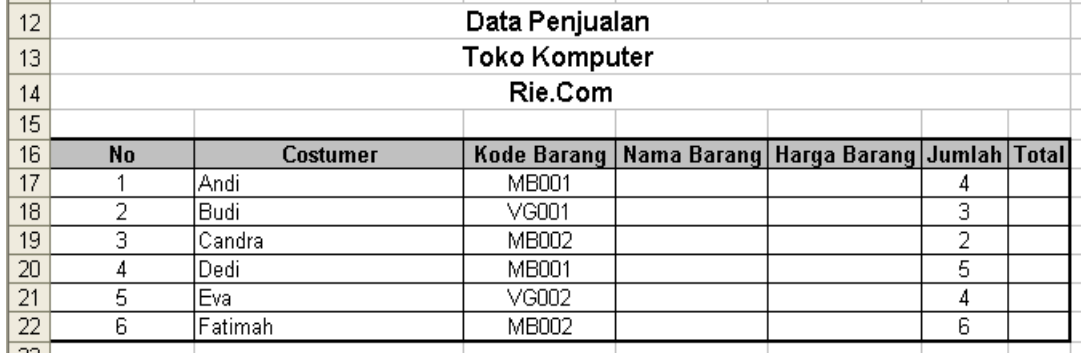

### **C. Latihan 4**

- 1. Ganti nama *sheet 3* dengan nama Latihan 4.3!
- 2. Entrikan data berikut!

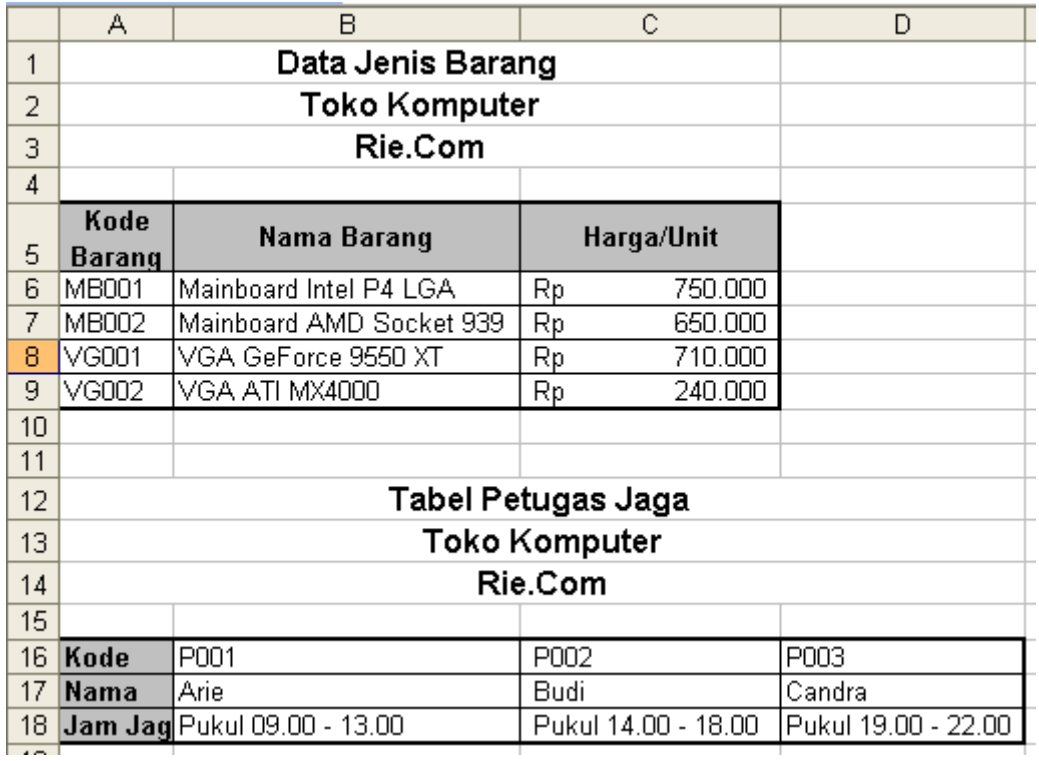

3. Berdasarkan tabel diatas, entrikan tabel dibawah ini, kemudian selesaikan kasus dengan fungsi Vlookup dan Hlookup! Untuk mengentrikan data pada tabel jenis barang gunakan Vlookup! Untuk mengentrikan data pada tabel petugas jaga gunakan Hlookup!

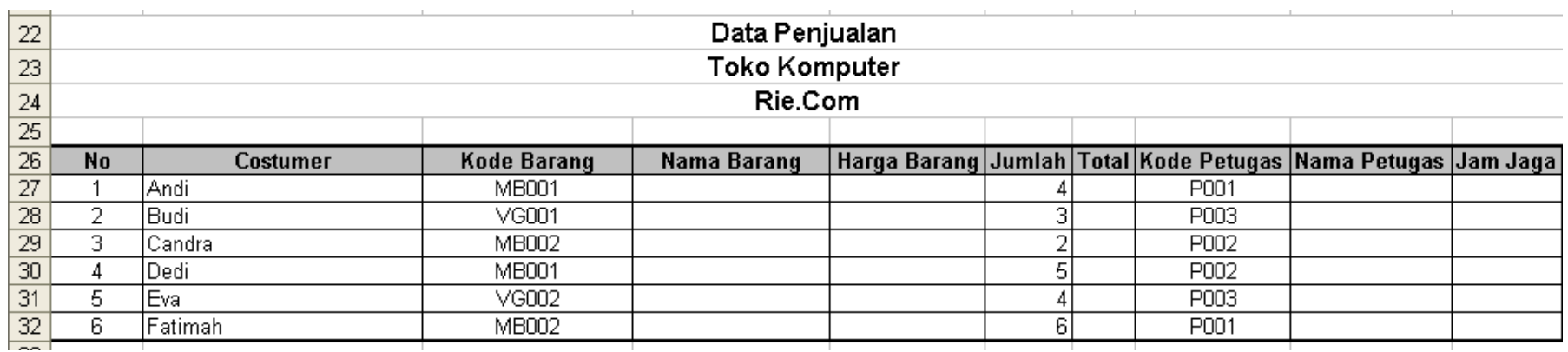

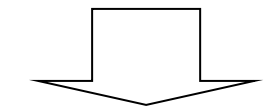

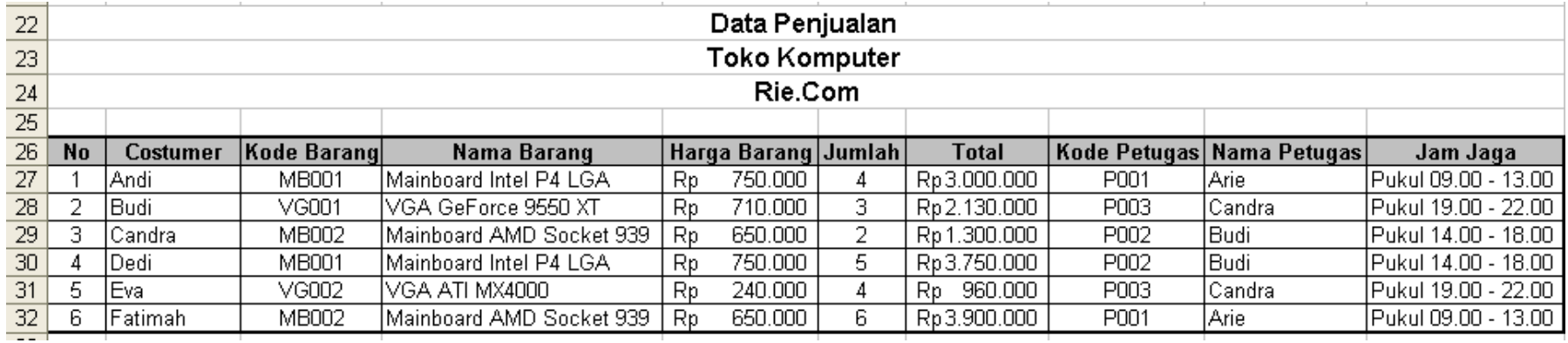

### **BAB V**

### **DATA SORT, SUBTOTAL & GRAFIK**

### **A. Data Sort**

- 1. Buat *file* baru dengan nama Latihan 5!
- 2. Ganti nama *sheet 1* dengan nama Latihan 5.1!
- 3. Entrikan data berikut!

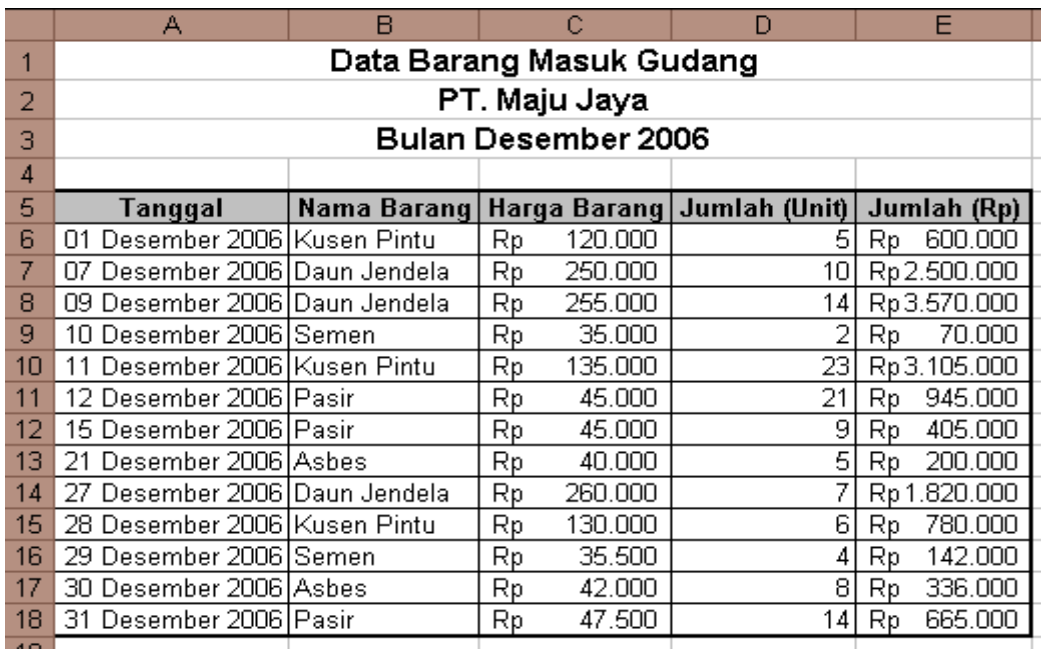

- 4. Urutkan data dari tabel diatas dengan menggunakan *data sort ascending*, urutkan berdasarkan kriteria nama barang dan kriteria kedua berdasarkan tanggal!
- 5. Urutkan data dari tabel diatas dengan menggunakan *data sort ascending*, urutkan berdasarkan kriteria harga barang dan kriteria kedua berdasarkan tanggal!
- 6. Urutkan data dari tabel diatas dengan menggunakan *data sort descending*, urutkan berdasarkan kriteria nama barang dan kriteria kedua berdasarkan tanggal!
- 7. Urutkan data dari tabel diatas dengan menggunakan *data sort descending*, urutkan berdasarkan kriteria harga barang dan kriteria kedua berdasarkan tanggal!

## **B. Subtotal**

- 1. Gunakan data pada *sheet* Latihan 5.1!
- 2. Cari Subtotal untuk masing-masing jenis barang dan Grand total untuk seluruh barang!

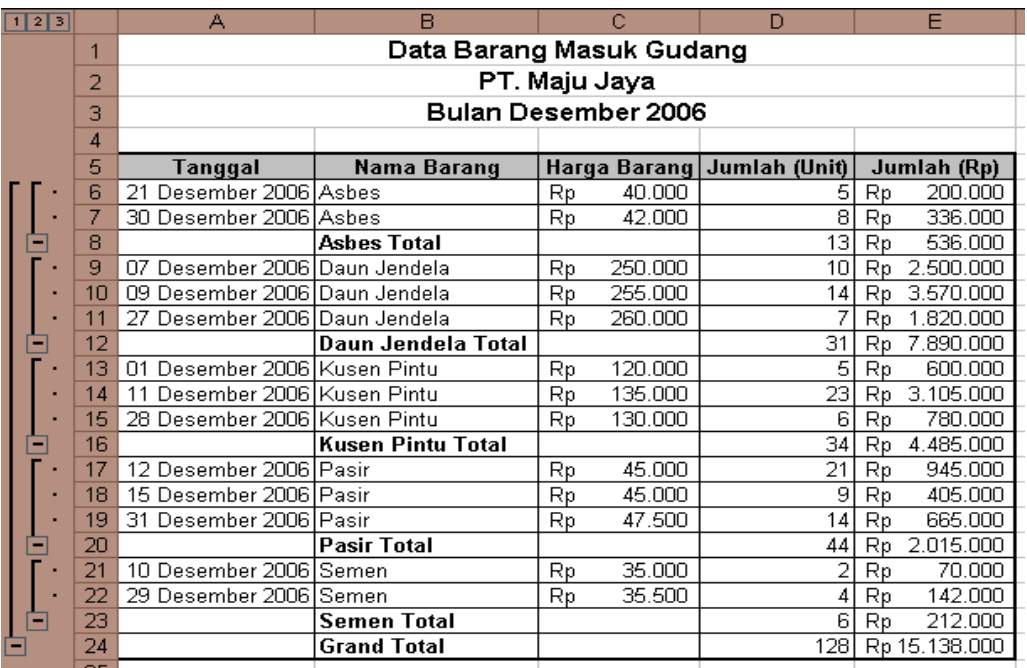

3. Cari subtotal dengan menggunakan nama barang sebagai dasar perhitungan subtotal!

## **C. Grafik**

- 1. Ganti nama *sheet 2* dengan nama Latihan 5.2!
- 2. Entrikan data berikut!

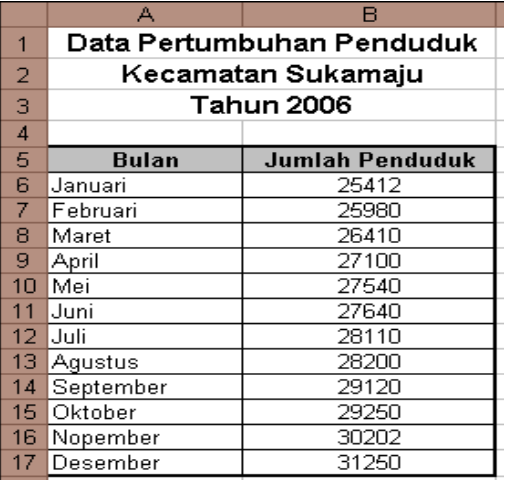

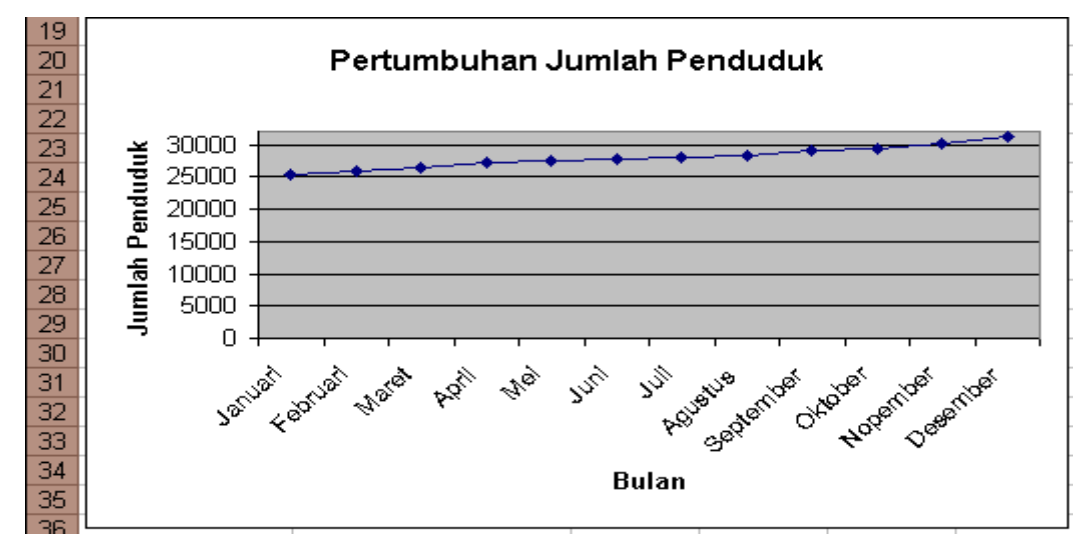

3. Buat grafik dengan *type line*! Letakkan grafik pada *sheet* Latihan 5.2!

- 4. Buatlah grafik dengan *type* yang lain sebanyak 3 buah grafik! Letakkan grafik sebagai objek pada *sheet* Latihan 5.2!
- 5. Ganti nama *sheet 3* dengan nama Latihan 5.3!
- 6. Buatlah grafik dengan *type* yang lain sebanyak 3 buah grafik! Letakkan grafik pada *sheet* Latihan 5.3!

### **D. Latihan 5**

- 1. Buat satu buah *sheet* dengan nama Latihan 5.4!
- 2. Entrikan data berikut dan urutkan dengan *data sort*!

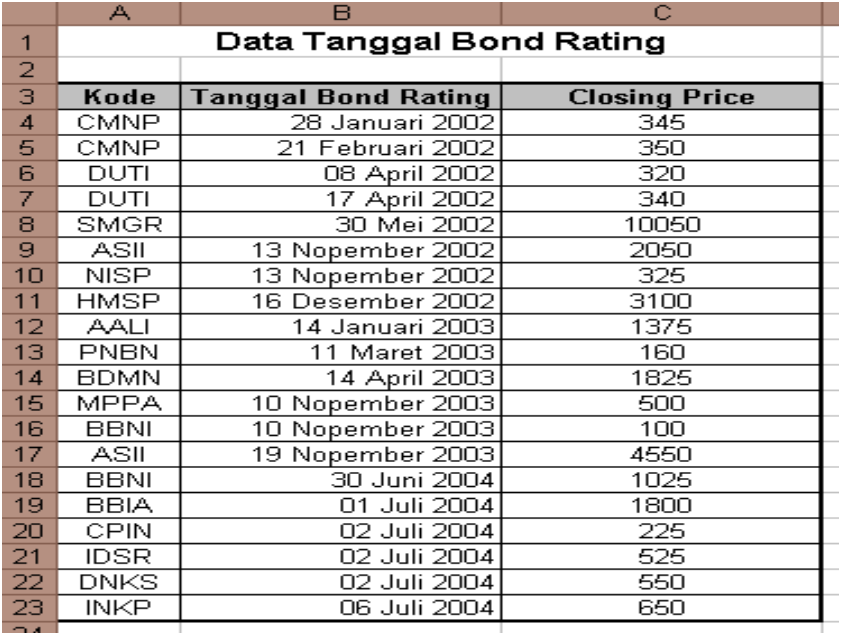

- 3. Dari tabel diatas urutkan berdasarkan nama perusahaan dan tanggal, kemudian carilah subtotal *closing price* untuk tiap-tiap perusahaan!
- 4. Buat satu buah *sheet* dengan nama Latihan 5.5!
- 5. Entrikan data berikut dan buatlah grafik untuk melihat perkembangan Abnormal Return (AR) perusahaan-perusahaan di Bursa Efek Jakarta (BEJ)!

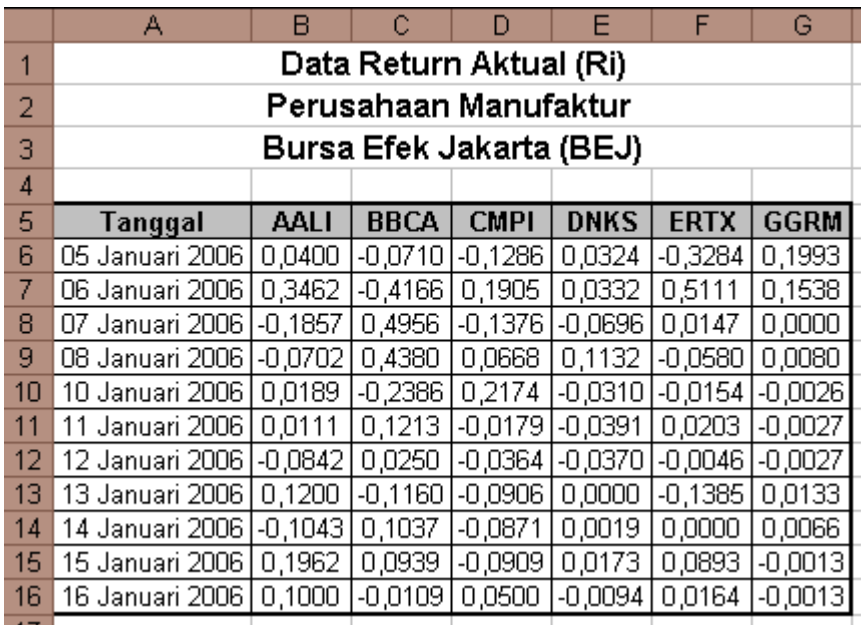

- 6. Buat grafik dengan bentuk yang sesuai untuk perkembangan nilai Abnormal Return (AR) masing-masing perusahaan!
- 7. Buat grafik dengan bentuk yang sesuai untuk perkembangan nilai Abnormal Return (AR) seluruh perusahaan!

#### **BAB VI**

#### **SOAL-SOAL UJIAN**

#### **A. Soal 6.1**

#### **DAFTAR PEMBELIAN KANTOR PEMASARAN "CITRA MANDIRI" 31-Des-06**

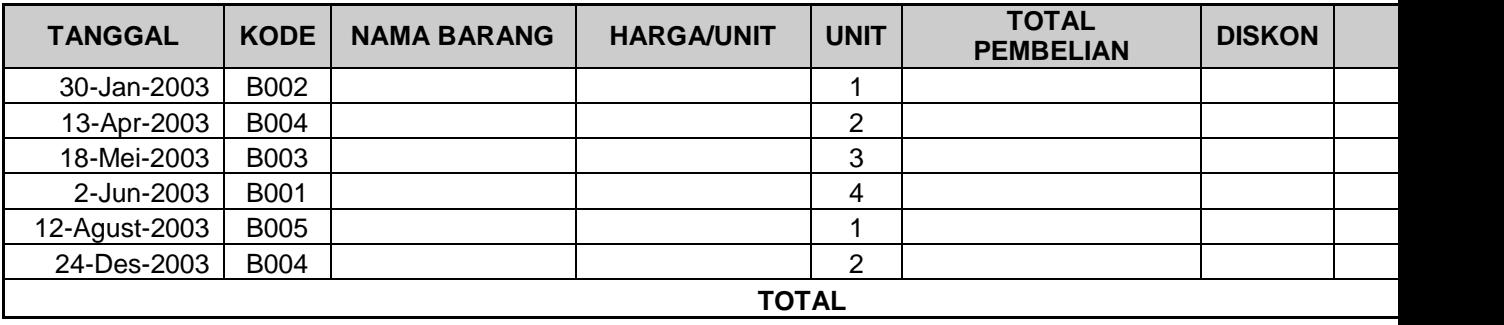

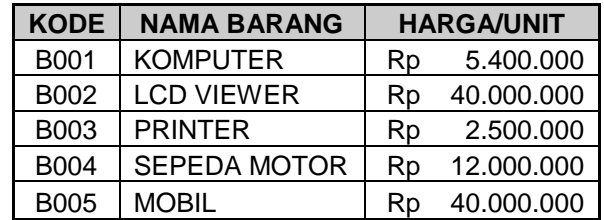

#### **Perintah:**

Pembelian Bersih = Harga/Unit x unit Jika Total Pembelian >= 30000000 maka Jika Total Pembelian >=25000000 maka Jika Total Pembelian < 25000000 maka d Jmlh Diskon = Total Pembelian x Diskon Pembelian Bersih = Total Pembelaian - J Satuan mata uang dengan format "Rupia Diskon dengan format "%" Buatlah grafik "Nama Barang" dan "Peml column

### **B. Soal 6.2**

#### **DAFTAR PENJUALAN BARANG TOKO INDRA ADVENTURE 12-Des-03**

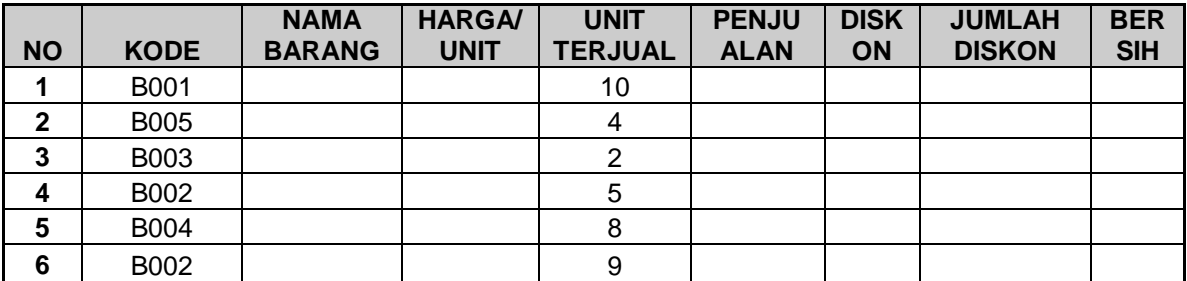

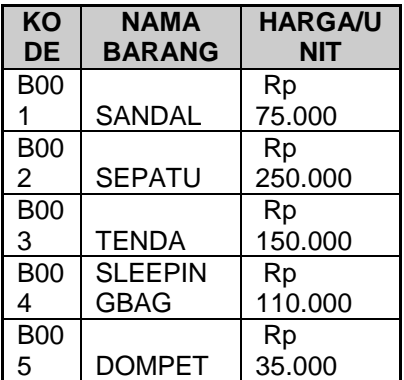

**PENJUALAN = HARGA/UNIT X UNIT TERJUAL JIKA PENJUALAN >= 1000000 DISKON 15% JIKA PENJUALAN 500000 - 999999 DISKON 10%**

110.000 **JIKA PENJUALAN < 500000 DISKON 5% JUMLAH DISKON = DISKON X PENJUALAN BERSIH = PENJUALAN - JUMLAH DISKON**

**BUATLAH GRAFIK NAMA BARANG DAN PENJUALAN BERSIH TYPE GRAFIK COULUMN**

## **C. Soal 6.3**

### **Daftar Penjualan PT Arie.Com**

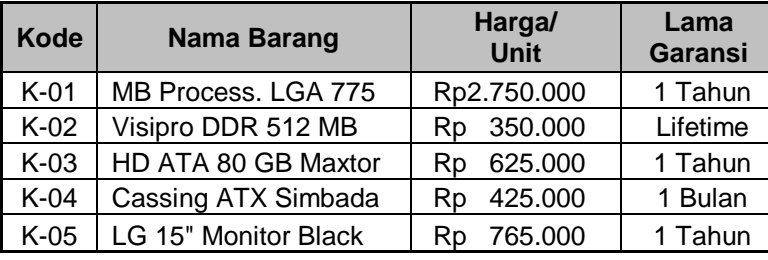

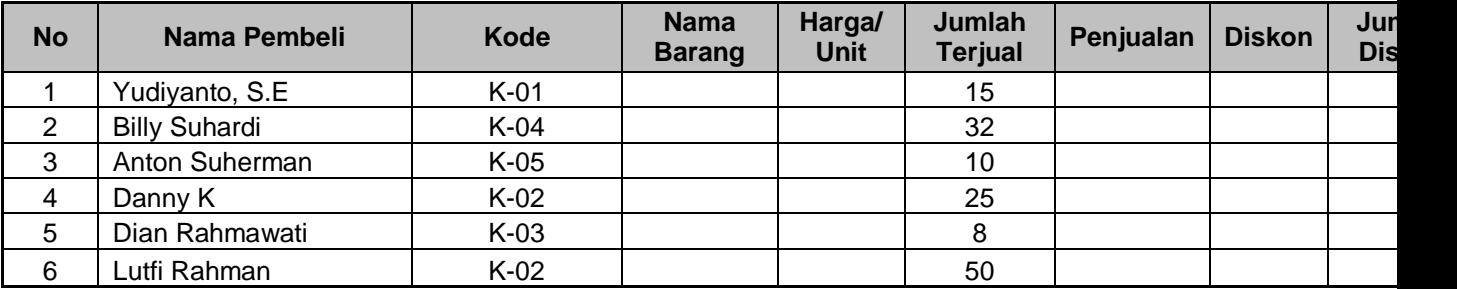

**Perintah:**

**1. Isi Kolom Nama Barang, Harga/Unit dan Lama Garansi dengan fungsi Vlookup**

**2. Penjualan = Harga/Unit x Jumlah Terjual**

- **3. Diskon: Jika Penjualan >= Rp. 20.000.000 diskon 5%**
	- **Jika Penjualan Rp. 10.000.000 sd Rp. 19.999.999 diskon 2.5% Jika Penjualan Rp. 5.000.000 sd Rp. 9.999.999 diskon 1%**
	- **Jika Penjualan < Rp. 5.000.000 diskon 0%**
- **4. Jumlah Diskon = Penjualan x Diskon**
- **5. Penjualan Bersih = Penjualan - Jumlah Diskon**
- **6. Buatlah grafik nama barang dan jumlah terjual**
- **D. Soal 6.4**

### **Persewaan VCD & DVD**

**Twin Disc**

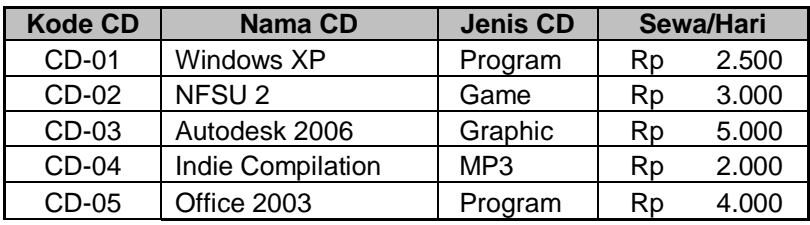

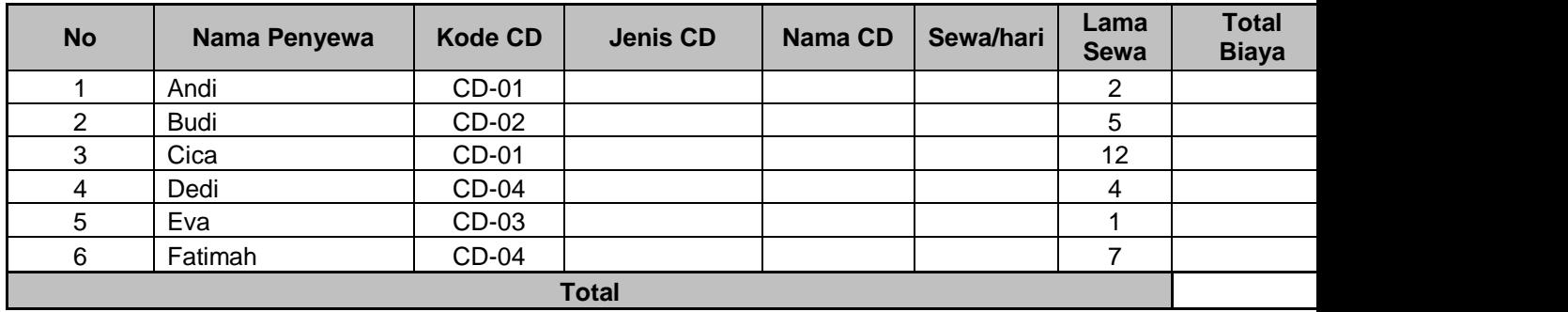

**Ketentuan:**

**1. Isi Kolom Jenis CD, Nama CD dan Sewa/hari dengan fungsi Vlookup**

**2. Total biaya = Sewa/hari x Lama Sewa**

**3. Diskon: Jika lama sewa > 10 hari diskon 20%**

 **Jika lama sewa > 5 s/d 10 hari diskon 10%**

 **Jika lama sewa >= 3 hari s/d 5 hari diskon 5%**

- **Jika lama sewa < 3 hari diskon 2%**
- **4. Jumlah Diskon = Total Biaya x Diskon**
- **5. Biaya Bersih = Total Biaya - Jumlah Diskon**

**6. Buat grafik Jenis CD dan Lama Sewa**